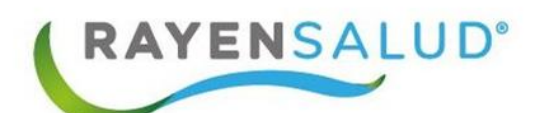

# **Manual Entrega de Alimentos**

 **Versión 15.0.0.1 Actualizado marzo 2020**

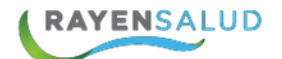

#### **Contenido: Pág.**

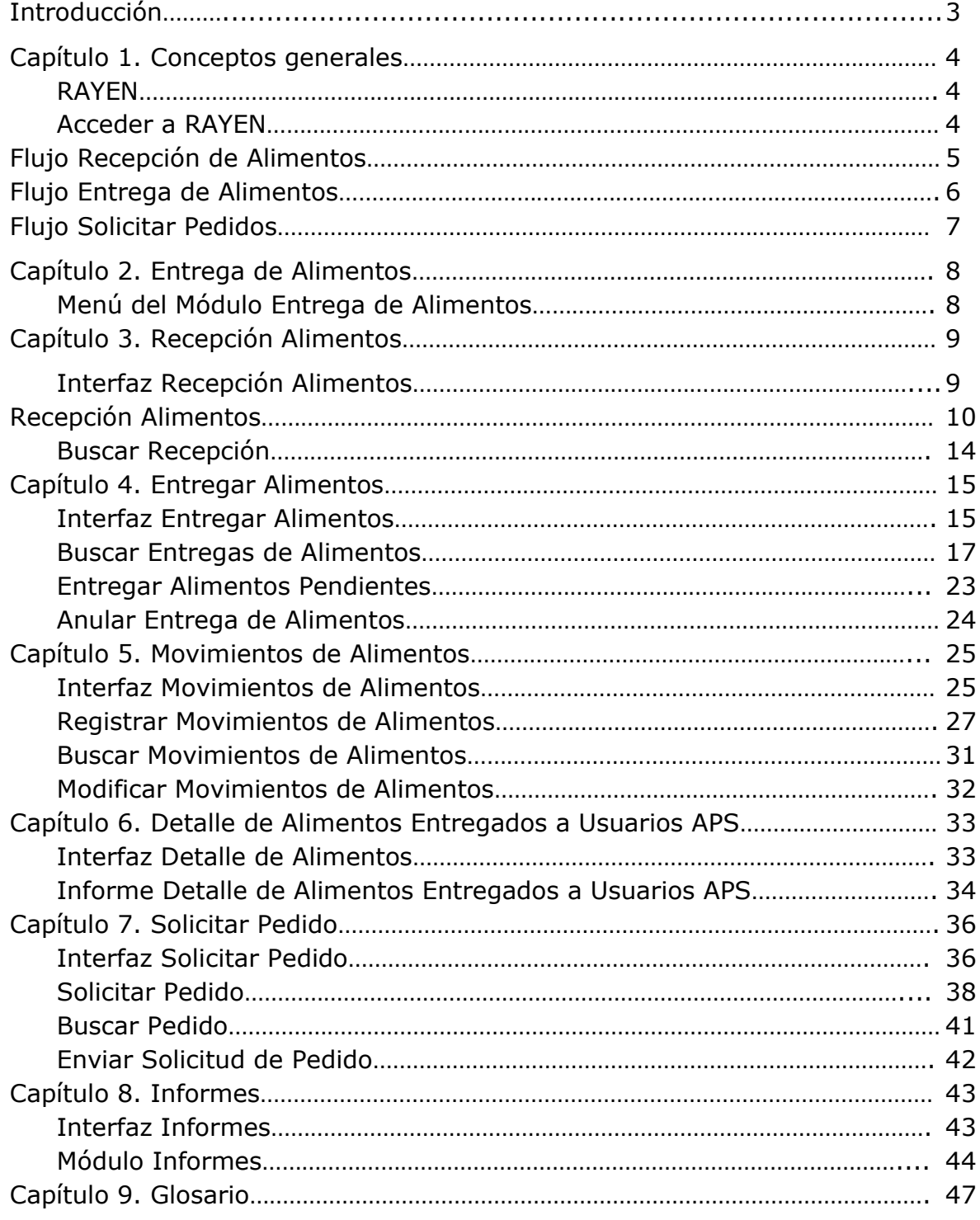

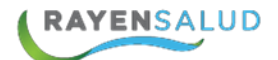

## **INTRODUCCIÓN**

Una de las herramientas principales hoy en día para gestionar correctamente los productos, artículos e insumos en los establecimientos de salud, es también contar con un control ordenado, controlado y actualizado, esto permite al usuario trabajar con una herramienta amigable que sea de forma fácil y rápida, además de la administración de estas mediante diversas funciones, las cuales serán explicadas detalladamente en este manual.

El presente instructivo, tiene como principal objetivo conocer la funcionalidad, identificar y definir cada uno de los elementos utilizados del Módulo **Entrega de Alimentos** y sus **Sub-módulos: Recepcionar alimento, Entregar alimentos, Movimientos de alimentos, Detalle de alimentos entregados a usuarios APS e informes.**

### **CAPITULO 1. CONCEPTOS GENERALES. RAYEN**

RAYEN es una aplicación web que contiene diversos sub-sistemas creados para la gestión clínica y administrativa. Es una herramienta amigable, lo que favorece al profesional poder trabajar de manera sencilla en las funcionalidades que le competen según el área en la que se desempeña dentro del establecimiento.

#### **Cómo acceder al sistema:**

Debemos acceder a la siguiente URL: <http://www.rayenaps.cl/>

y seleccionar el ámbito en el cual deseamos ingresar, con esto nos direccionara a su pantalla de ingreso.

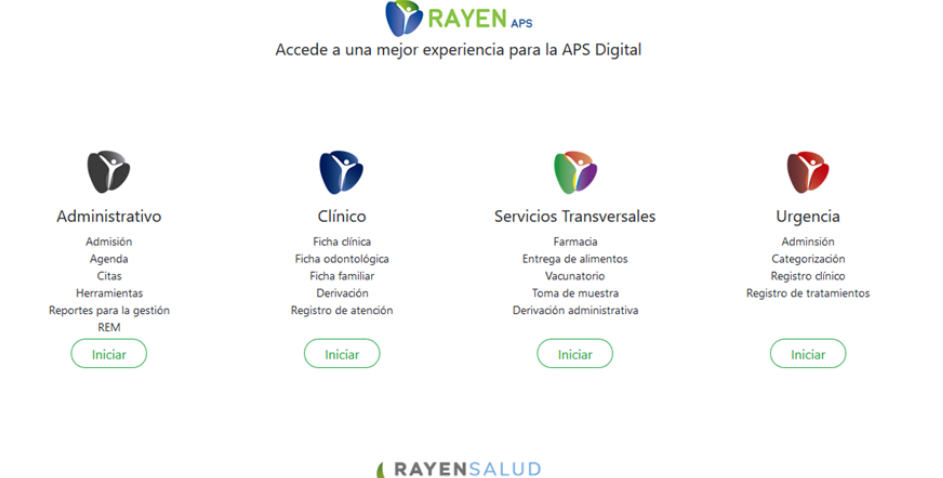

www.rayensalud.cl

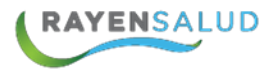

Para el ingreso al nuevo RAYEN debemos:

- 1. Ingrese "Ubicación" ejemplo: cesfamrayensalud.
- 2. Ingrese "Usuario" correspondiente al RUN del funcionario prestador.
- 3. Ingrese clave personal.
- 4. Presione la tecla Enter o haga clic en el botón Aceptar

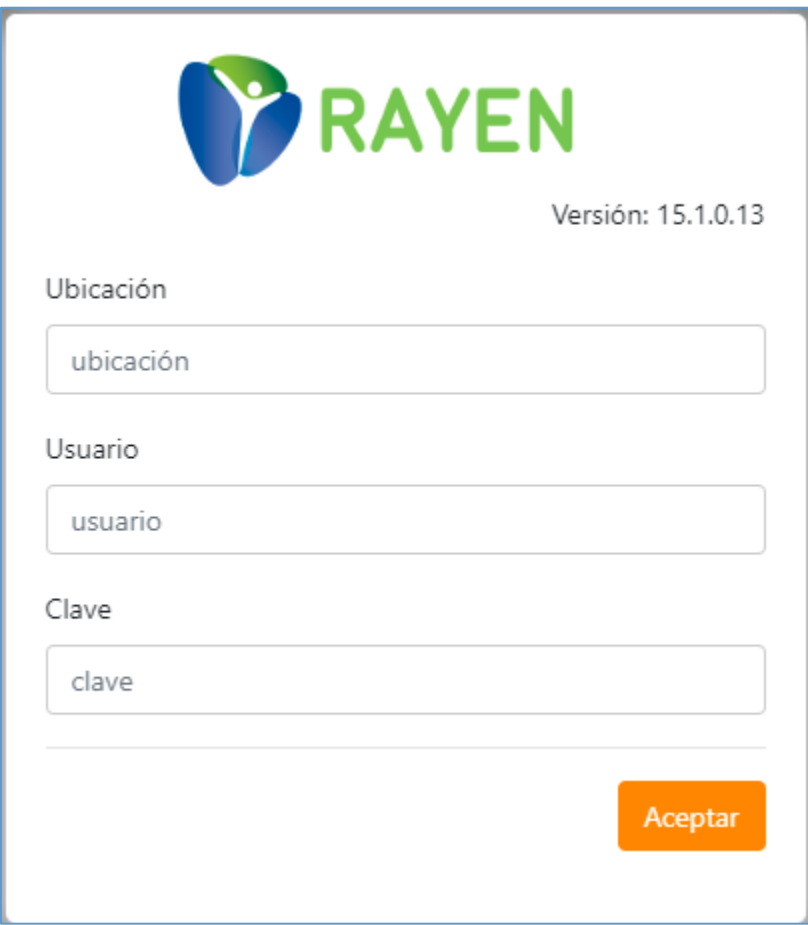

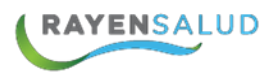

## **Flujo recepción de alimentos**

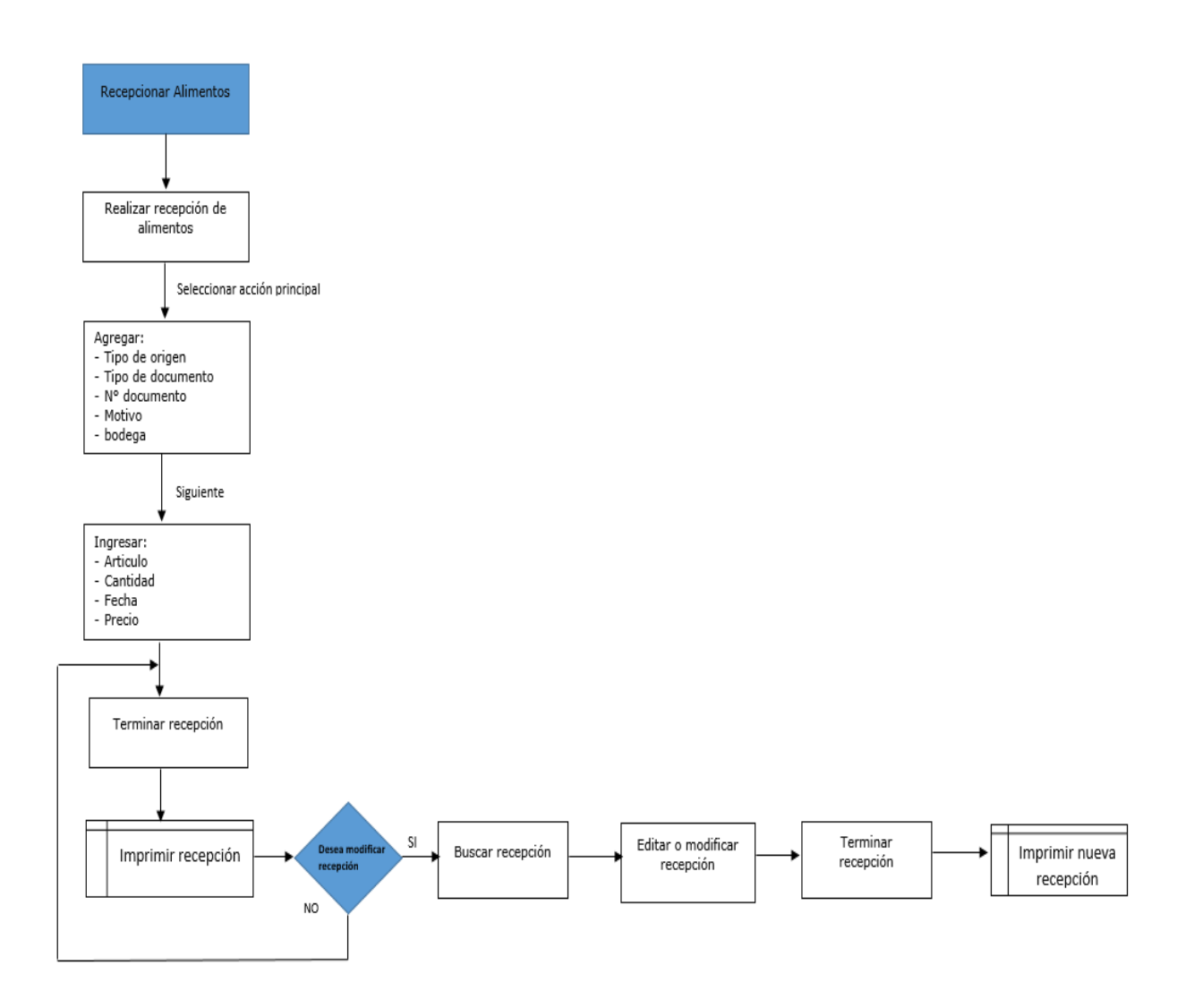

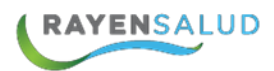

### **Flujo entrega de alimentos**

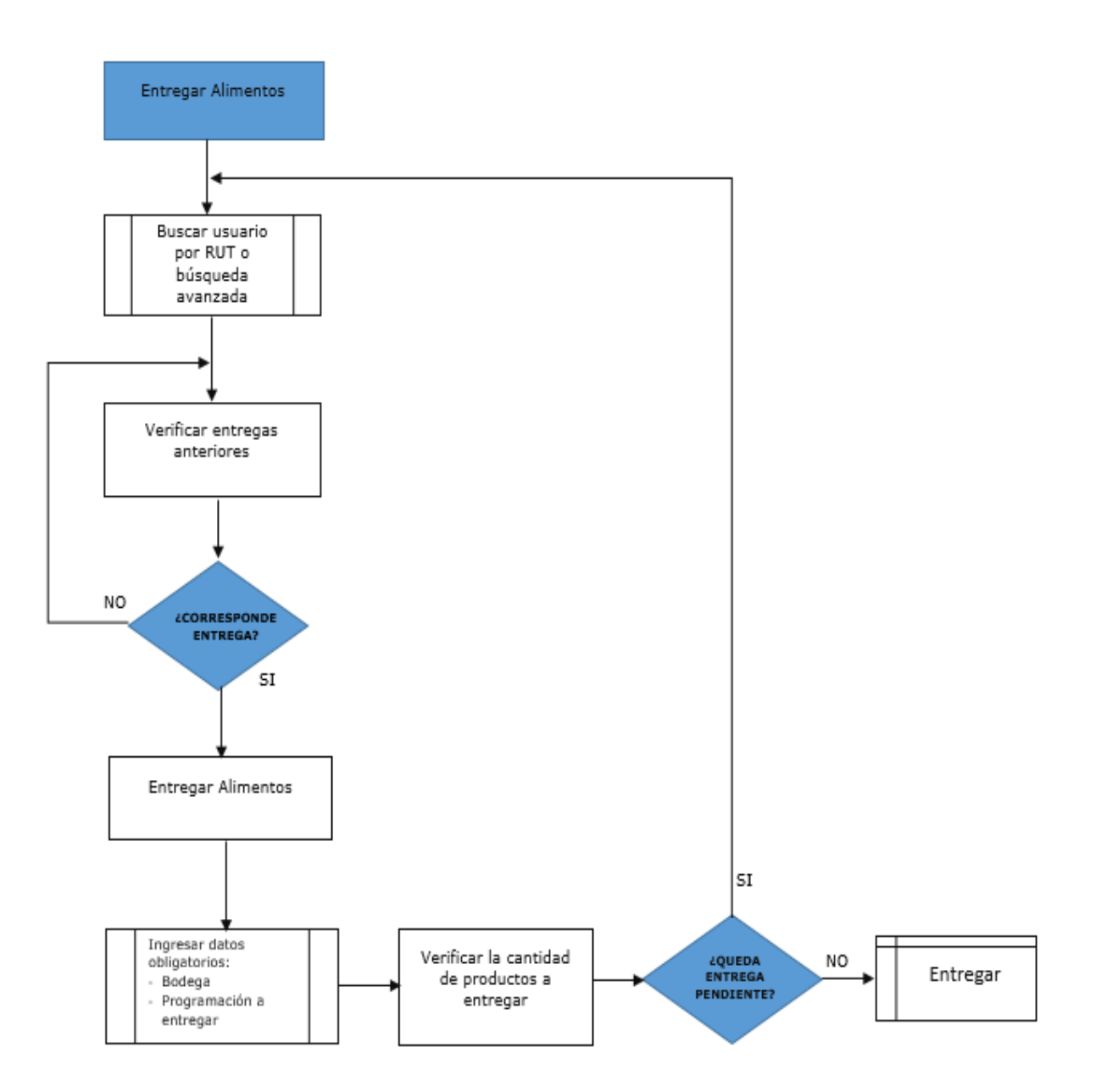

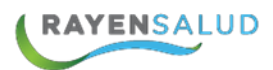

### **Flujo Solicitar Pedidos**

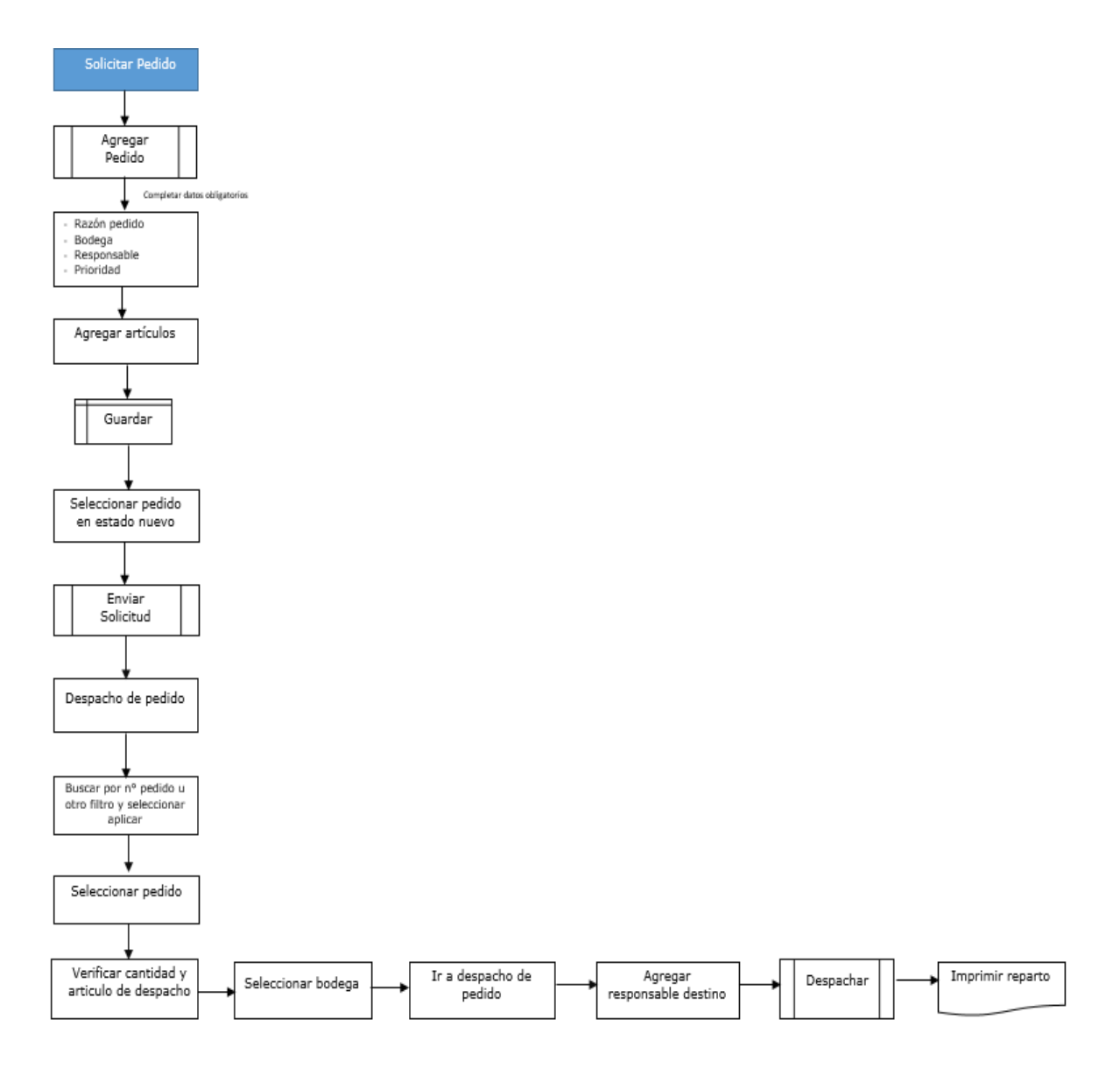

### **CAPITULO 2. Entrega de Alimentos**

#### **Menú del Módulo Entrega de Alimentos**

Una vez dentro del Sistema **RAYEN**, se podrá acceder al menú del módulo entrega de alimentos, tal cual lo muestra la siguiente imagen:

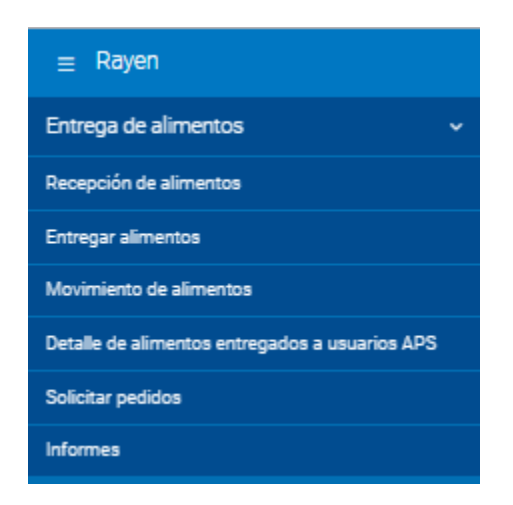

Una vez conocidas las opciones del menú, se puede revisar en detalle cada una de las funcionalidades de los sub-módulos.

Todo lo que está en asterisco (\*) es **CAMPO OBLIGATORIO.**

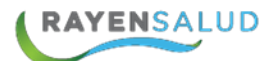

### **CAPITULO 3. Recepción de Alimentos**

#### **Interfaz Recepción de Alimentos**

Antes de comenzar a utilizar la opción de recepción de alimentos se debe conocer sus cada uno de sus componentes que tiene esta pantalla. A continuación, se observa:

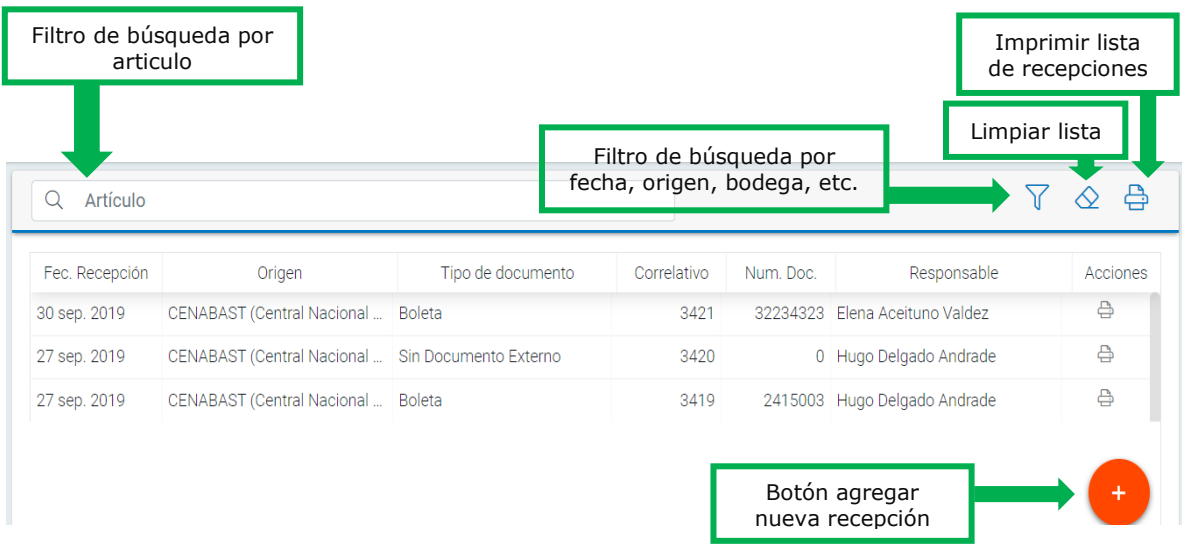

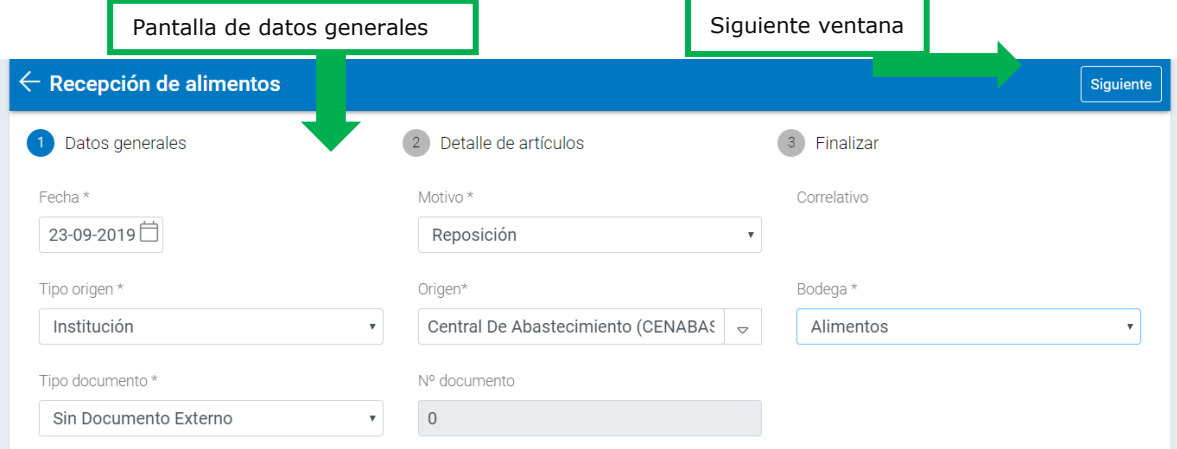

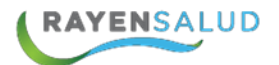

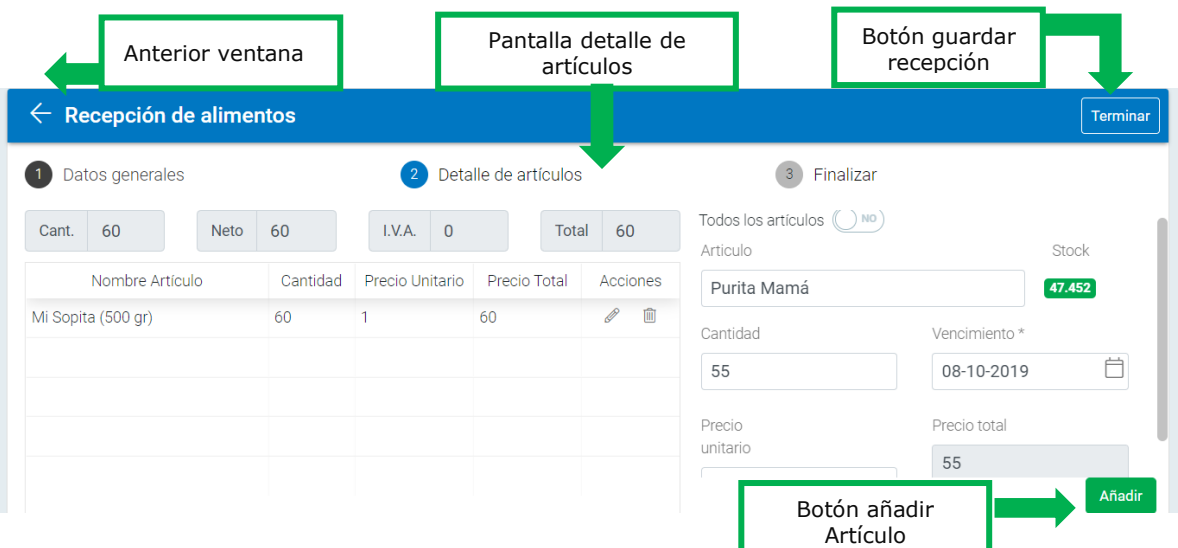

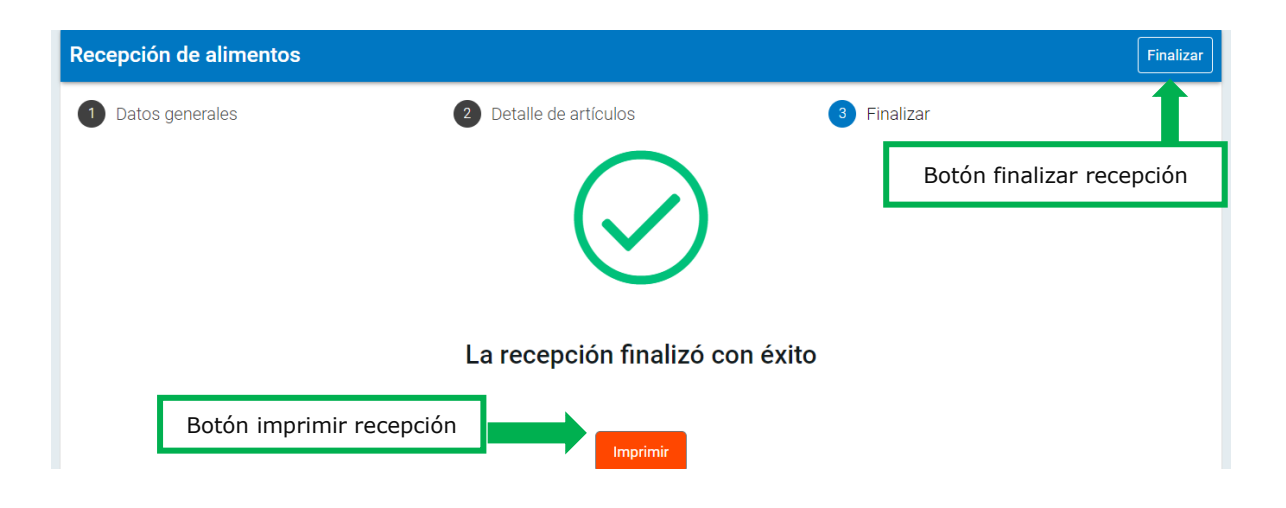

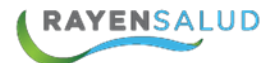

#### **Recepción de Alimentos**

Cuando se necesita registrar un nuevo inventario, pedido regular o reposición de alimentos que llega al establecimiento de salud, se podrá utilizar esta opción que le permitirá ingresar con detalle los alimentos recepcionados. Los pasos se detallan a continuación:

**1.-** Primero se debe ingresar a la opción correspondiente. Para ello se debe entrar al menú del sub-módulo y realizar clic en la primera opción:

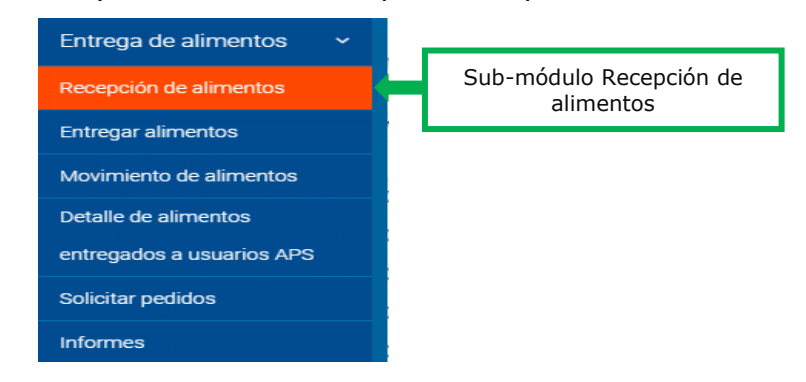

**2.-** Posteriormente se deberá ingresar a la pantalla de Recepción de alimentos, seleccionar botón acción principal  $\leftarrow$  para ingresar nueva recepción:

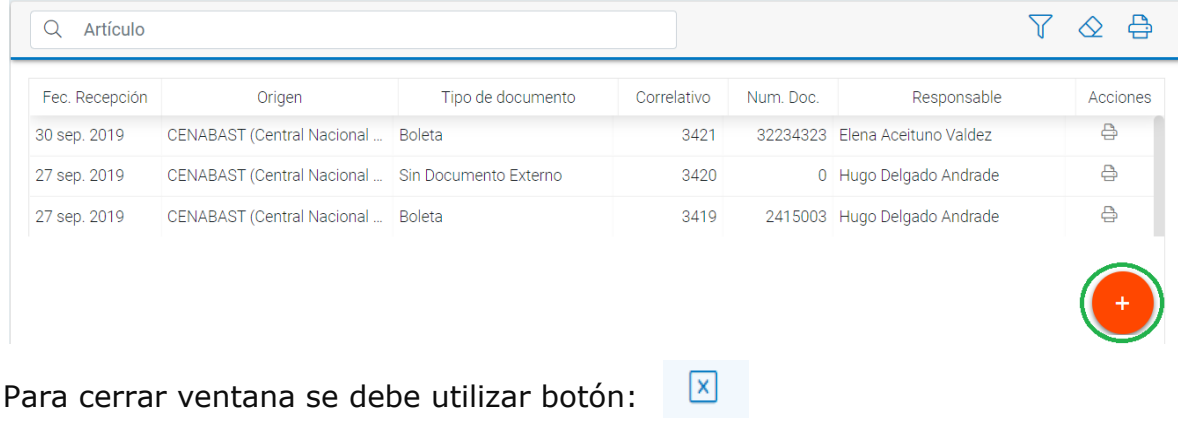

Para limpiar lista utilizar el botón:  $\Diamond$ 

Para imprimir una recepcion en especifico, se debe seleccionar recepcionar correspondiente y luego botón:  $\triangle$ 

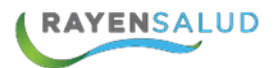

**3.-** Luego se debe ingresar los datos obligatorios (\*) en ventana "datos generales" y seleccionar botón siguiente:

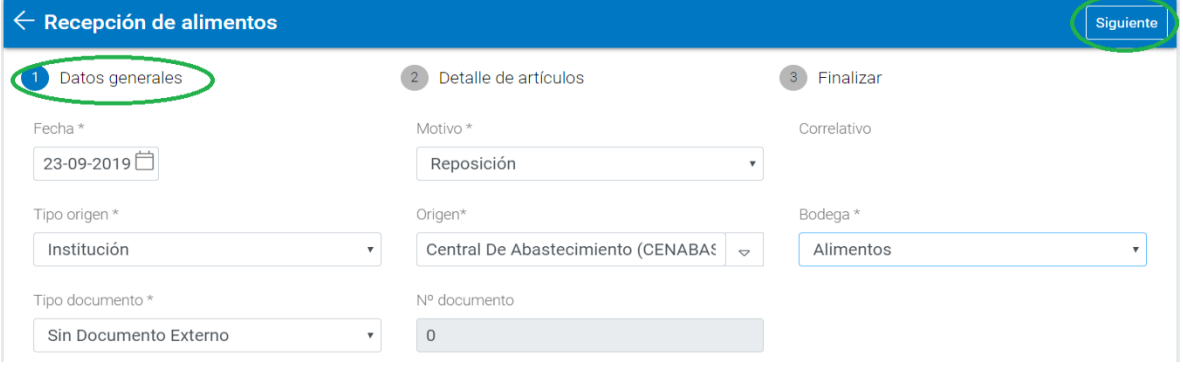

**Fecha:** corresponde a fecha de ingreso de la recepción.

**Tipo origen:** corresponde definir a la entidad, persona u otro de donde son recibidos los alimentos, se debe seleccionar la que corresponde: institución, usuario u otros.

**Origen:** Se debe definir la entidad (nombre), persona (RUN) u otro (Rut institución).

**Motivo:** se debe seleccionar el motivo por el cual ingresan los alimentos, puede ser: inventario, reposición, pedido regular, etc.

**Tipo documento:** seleccionar el documento con que ingresaron los alimentos boleta, factura, guía de despacho, orden de compra, sin documento externo.

**N° documento:** ingresar número de documento si corresponde a factura, guía de despacho, boleta u orden de compra.

**Bodega:** seleccionar bodega a Recepcionar los alimentos o artículos.

**4.-** Posteriormente, al ingresar a ventana "Detalle de Artículos", deberá registrar cada uno de los productos recepcionados, campos obligatorios (\*) para ello debe indicar el nombre del alimento (ingresar mínimo 4 letras) luego ENTER, cantidad, vencimiento, precio unitario (si este corresponde o ingresar 1) y botón: Luego debe seleccionar botón TERMINAR para guardar recepción:

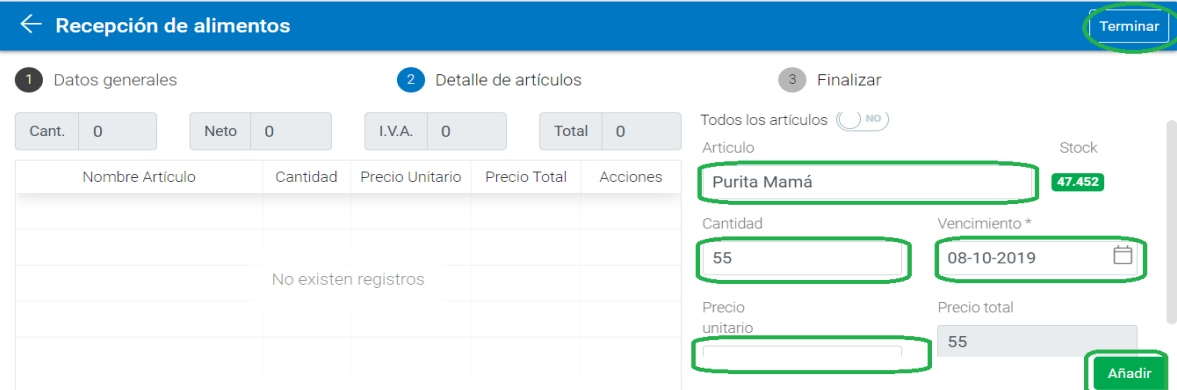

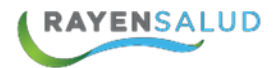

Al seleccionar el alimento o producto, el sistema mostrará la cantidad de stock actual que existe en la bodega.

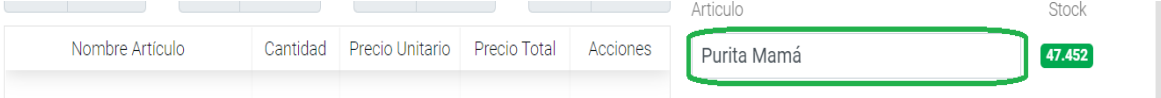

Cuando se ingresa un nuevo producto u artículo que no está en bodega se debe seleccionar la Opción "Todos los Artículos".

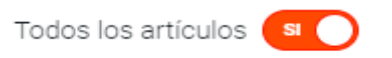

De esta forma al momento de seleccionar entre las opciones, el sistema muestra una lista de todos los artículos que tienen la denominación a buscar, no solo lo que están ingresados en establecimiento. **Si antes ya estaba ingresado el producto no es necesario utilizar esta opción.**

**5.-** Se puede **EDITAR**  $\mathscr{I}$  y/o **ELIMINAR** artículo que se ingresó en detalle de artículos sub-módulo recepción de alimentos:

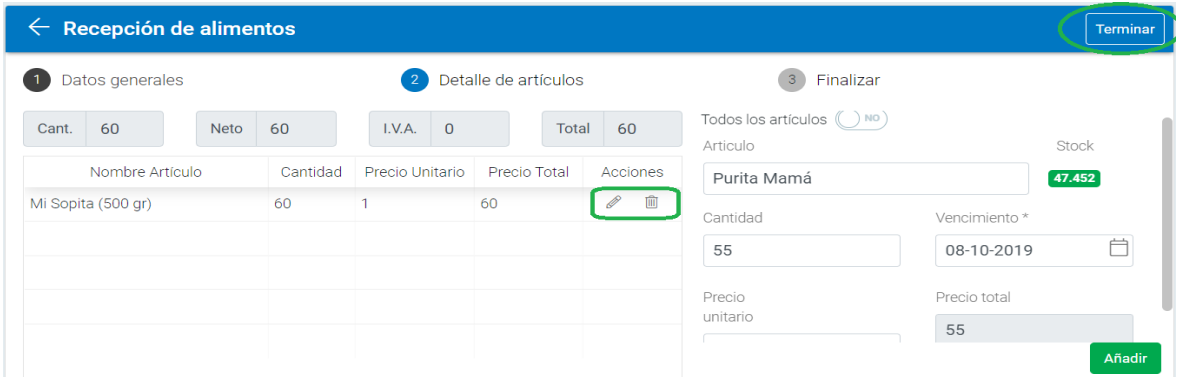

Uno vez modificado (editar) los datos, puede hacer clic en botón AÑADIR, para que sea incorporado en lista.

**6.-** Por último, como en la imagen se puede realizar clic en botón:Imprimir

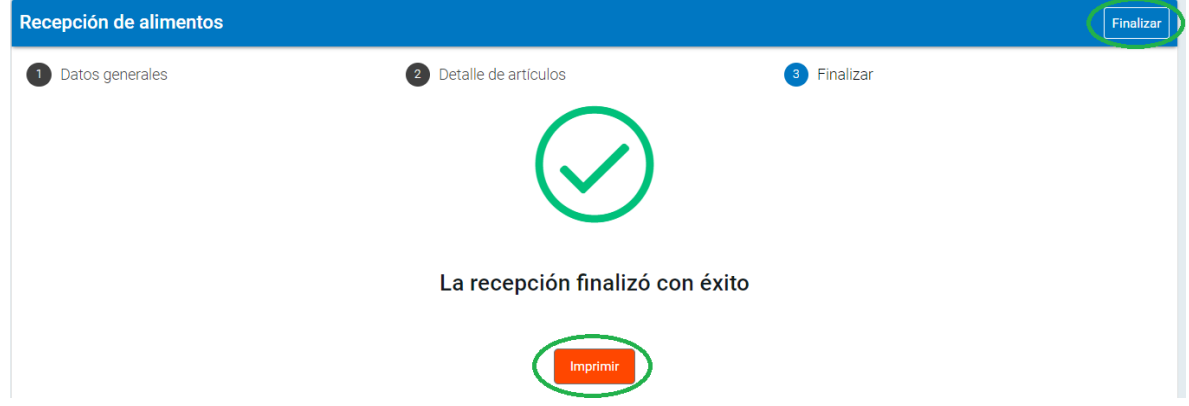

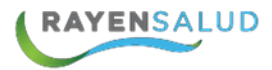

#### Vista preliminar de la recepción de artículos:

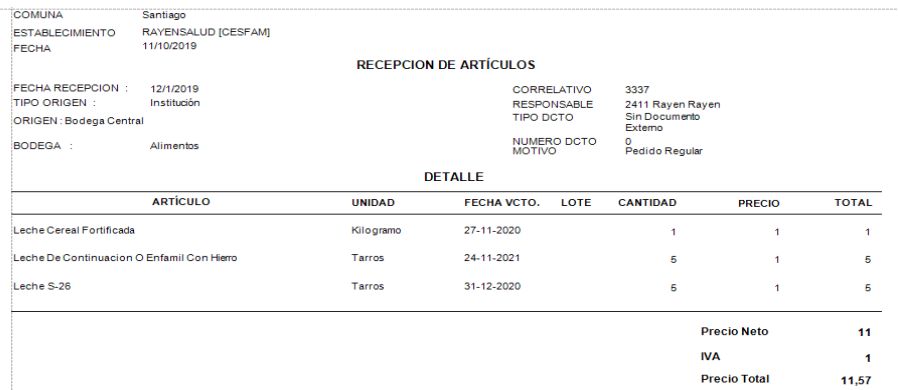

El botón **"Finalizar"** es para salir de pantalla, se va automáticamente a ventana de recepciones.

#### **Buscar recepción de Alimentos**

Para revisar recepciones anteriores y/o imprimir recepción se puede buscar por filtro de búsqueda (fecha desde y hasta, bodega, origen), además se puede buscar por Artículo, en imagen aparecen los filtros de búsqueda:

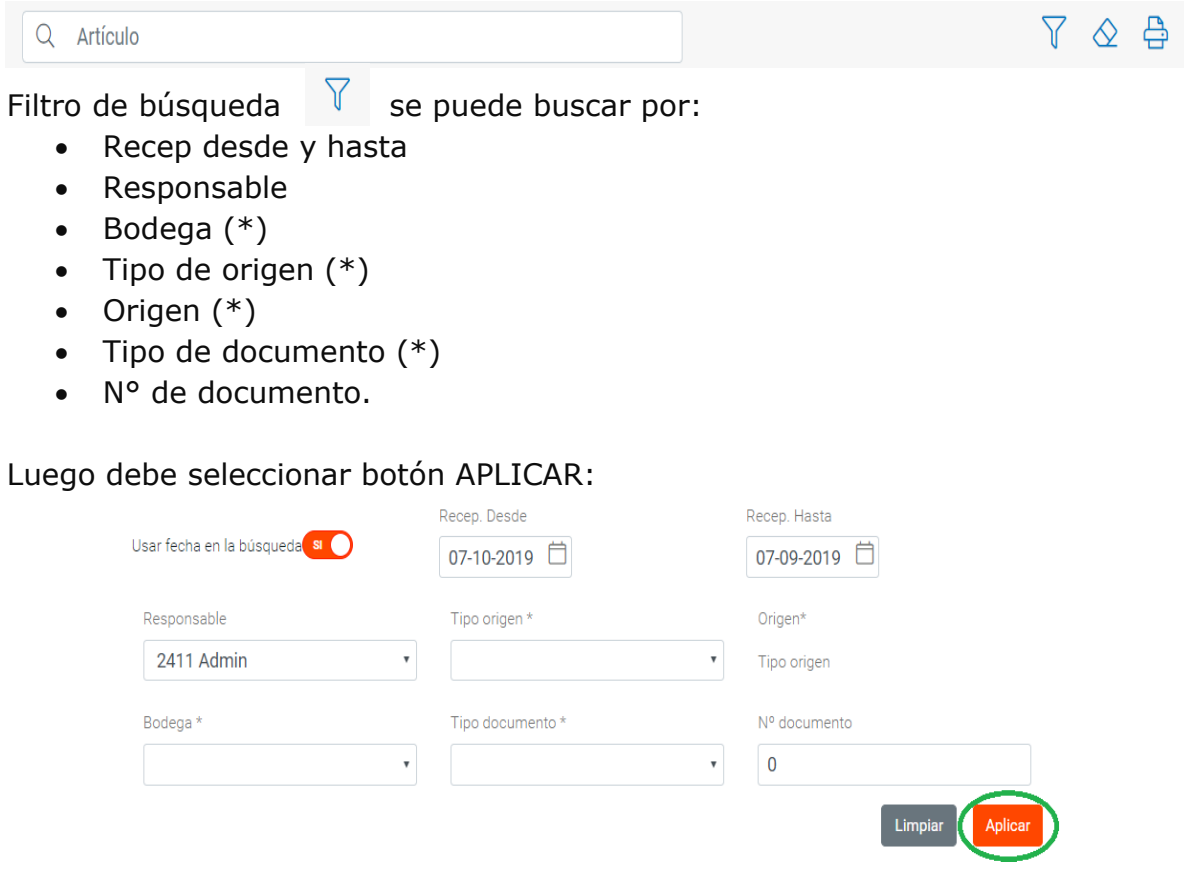

### **CAPITULO 4. Entregar Alimentos**

#### **Interfaz Entregar Alimentos**

Antes de comenzar a utilizar la opción de entregar alimentos se debe conocer sus cada uno de sus elementos que tiene esta pantalla. A continuación, se observa:

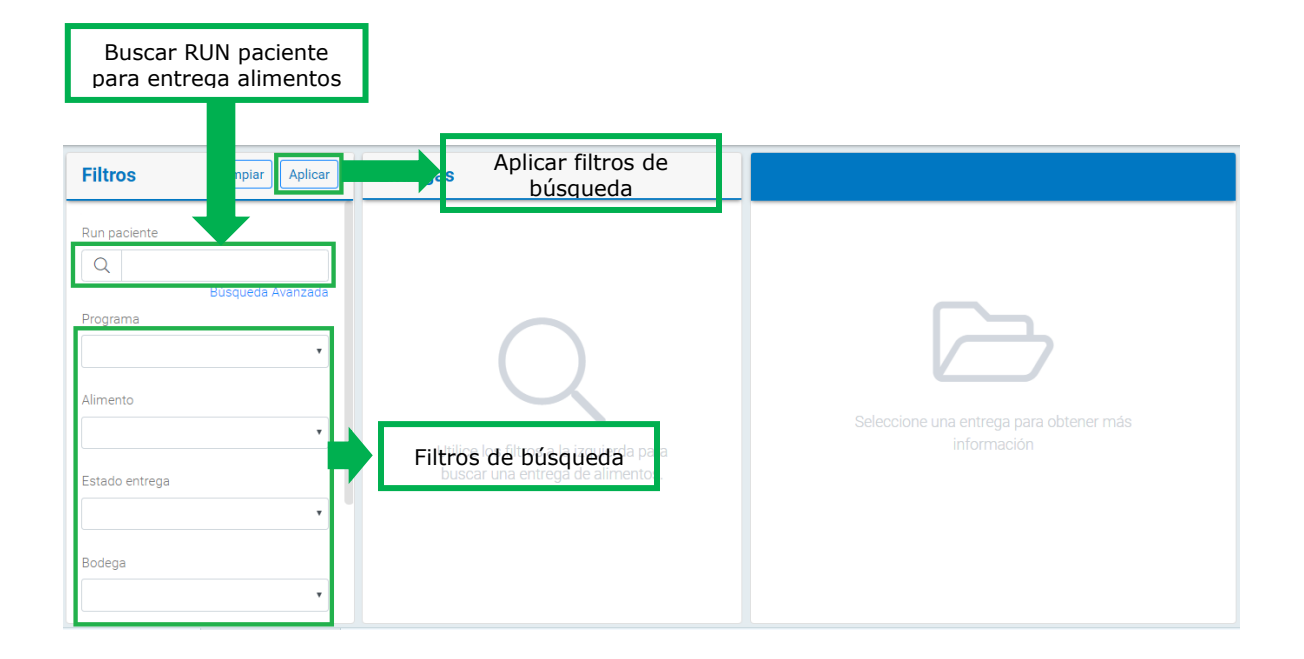

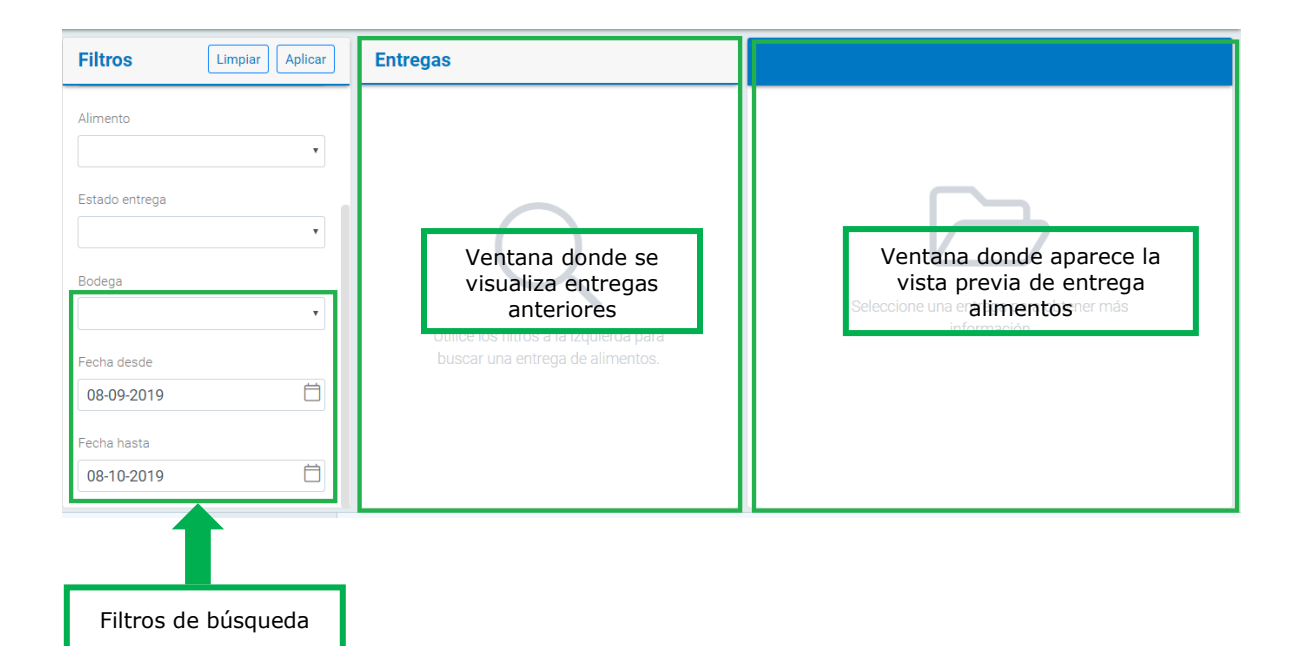

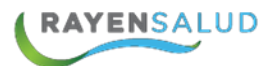

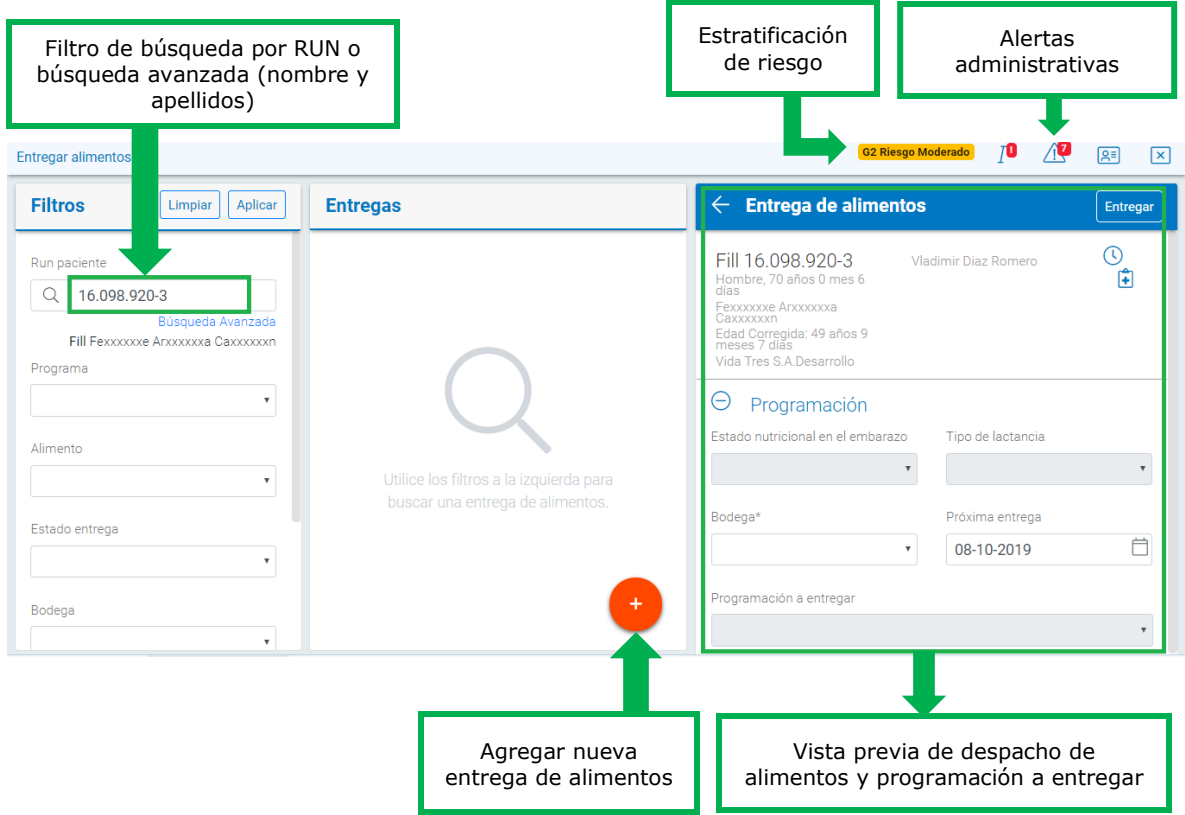

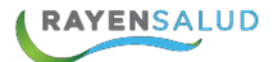

#### **Entregar Alimentos**

Para registrar cada uno de los despachos, entregado a diferentes usuarios como: niños, prematuros, embarazadas y adultos mayores, de acuerdo a lo establecido en manual de programas alimentarios para PNAC y PACAM, se utilizará la herramienta de "Entregar Alimentos". Es importante decir que utilizar la funcionalidad permite obtener estadística de los REM D.15 y REM D.16 en forma diaria y mensual.

Se explicará de forma detallada la entrega de alimentos para los siguientes grupos:

- Niño prematuro
- Embarazada
- Adulto mayor

**1.-** Se debe ingresar a la opción correspondiente. Para ello se debe entrar al menú del sub-módulo y realizar clic en la segunda opción:

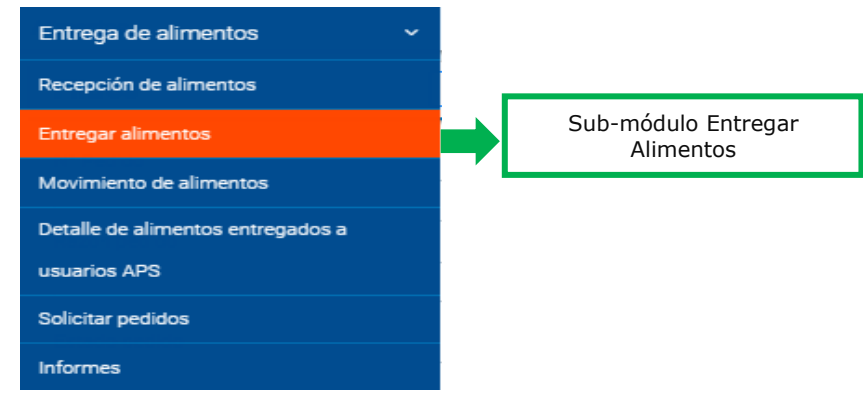

#### **Entrega de Alimentos a Adulto Mayor:**

**2.-** Primero se deberá identificar a la persona, para esto se debe ingresar el número de ficha o número de Rut y presionar la tecla ENTER, con esta acción el sistema muestra los datos de la persona, alertas administrativas, estratificación de riesgo (G2 Riesgo moderado) y certificador Fonasa: **GO Sin Riesgo** 70 /**0** Ran

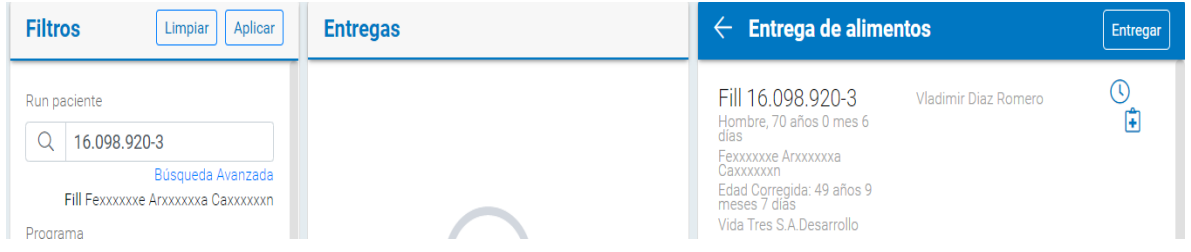

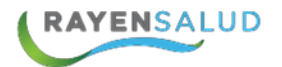

Si no tiene los datos del Rut o número de ficha, podrá realizar clic en el botón búsqueda avanzada (ubicado bajo el Rut). El sistema abrirá una ventana en la que podrá ingresar otros datos que posea del usuario (a) (como el nombre y los apellidos) y luego tendrá que hacer clic en el botón: "Buscar". El sistema mostrará la lista de resultados obtenidos y usted deberá seleccionar con doble clic, la persona requerida, de esta forma quedará identificada la persona, para poder registrar la entrega de alimentos.

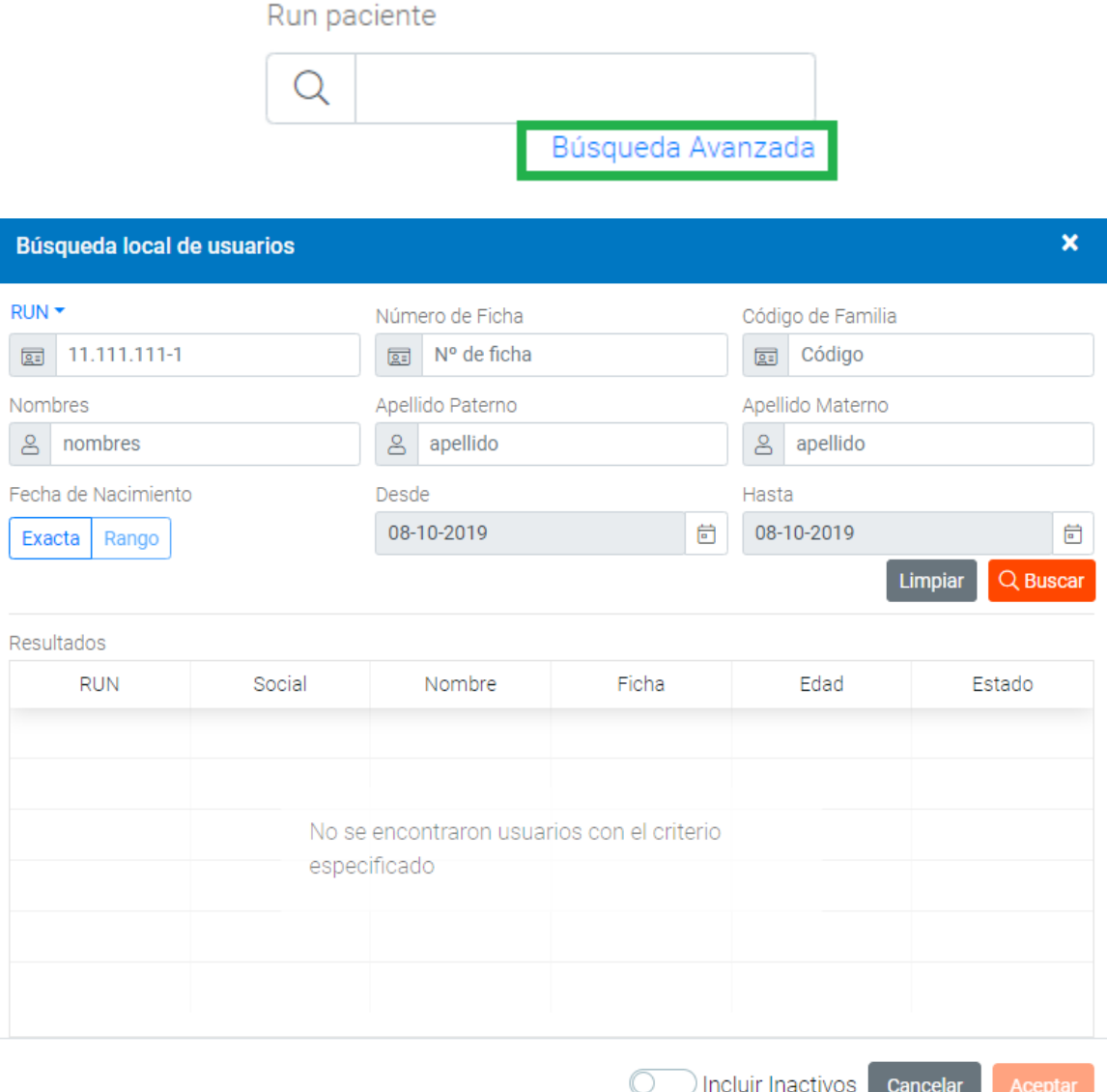

**3.-** Teniendo identificado al usuario (a) deberá seleccionar la programación a la que pertenece de acuerdo a su edad y estado nutricional. Por ejemplo, seleccionaremos la programación: **"PACAM 70 Años y Más".**

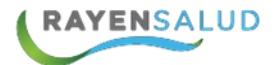

**4.-**Dependiendo de la programación escogida, el sistema indicará automáticamente el, o los alimentos y las cantidades que le corresponde recibir a la persona.

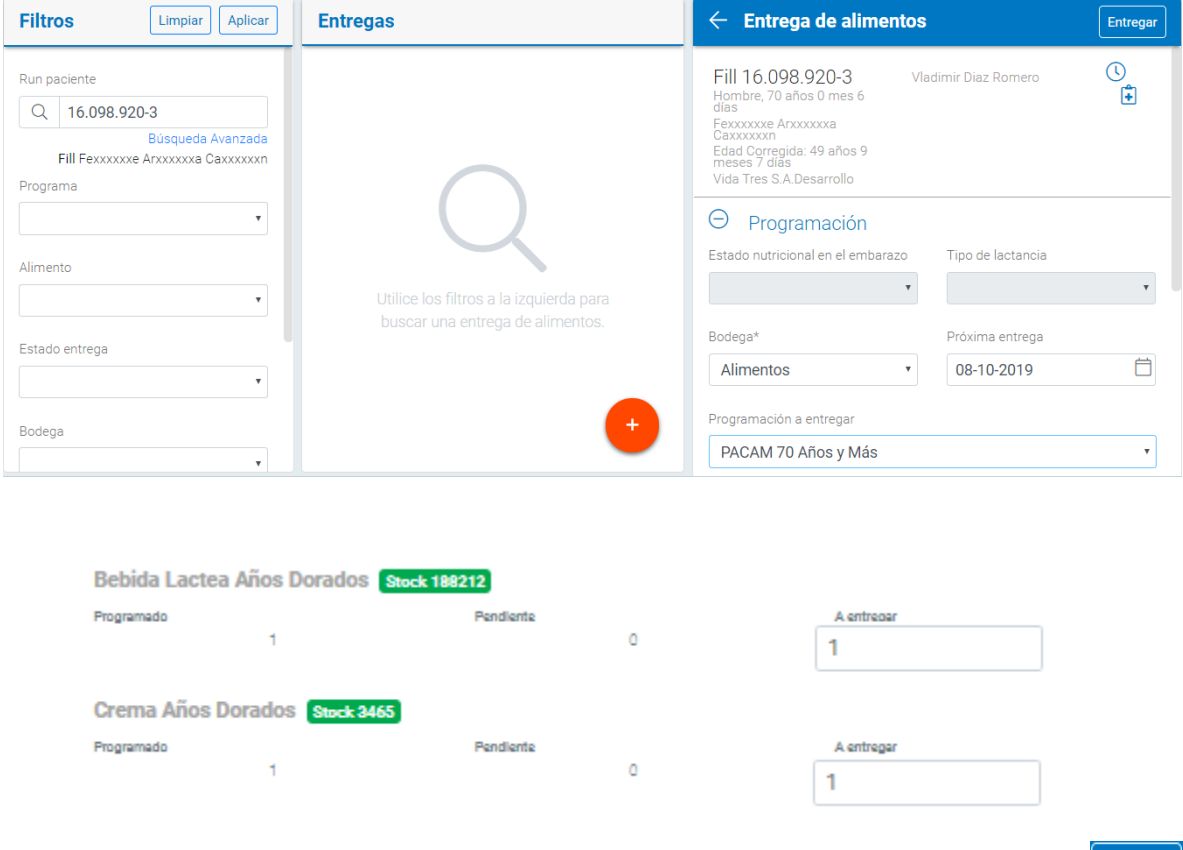

- **5.-** El siguiente paso será confirmar la entrega, haciendo clic en el botón:
- **6.-** Finalmente el sistema arrojara un mensaje indicando el éxito de la operación.

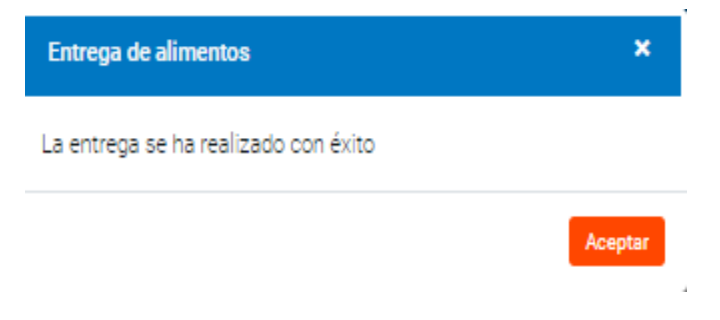

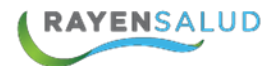

#### **Entrega de Alimentos a Niño (a) Prematuro (a):**

**1.-** Lo primero que debe hacer es identificar al (a) niño (a), como ya se ha explicado anteriormente. En el caso de un niño (a) prematuro (a), el sistema indicará en forma automática la edad cronológica, y aparecerá en los datos del paciente. De esta forma aparecerá en ventana indicando la edad corregida.

> Edad Corregida: 00 años 9 meses 7 días

**2.-** Teniendo identificado el niño (a), deberá seleccionar la programación a la que pertenece de acuerdo a su edad y condición. Por ejemplo, la programación: **"PNAC Prematuros Refuerzo niño desnutrido nodriza formula predominante sin DBP".**

**3.-** Al seleccionar la programación de entrega para prematuros, el sistema indicará automáticamente todos los alimentos y las cantidades programadas que se pueden entregar a un niño (a) prematuro (a).

**4.-** el siguiente paso es dejar en cero (0), la cantidad del alimento que **NO** será entregado a (la) niño (a). Para esto debe hacer clic en la cantidad, borrar la actual, digitar un cero.

**5.-** Una vez indicado los alimentos a entregar y sus respectivas cantidades, el siguiente paso será confirmar la entrega, haciendo clic en el botón: Entregar

**6.-** Finalmente el sistema arrojará un mensaje indicando el éxito de la operación.

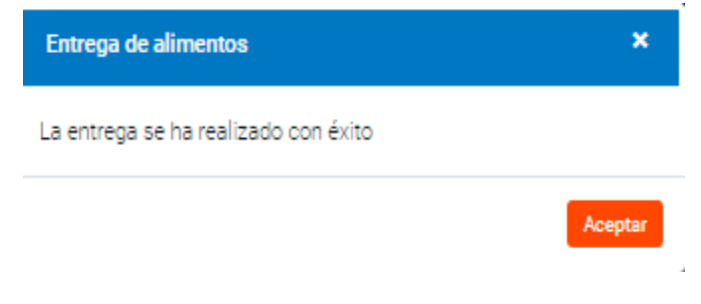

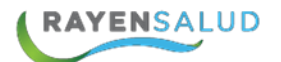

#### **Entrega de Alimentos a Mujer Embarazada:**

**1.-** Lo primero que debería hacer es identificar a la usuaria, siguiendo los pasos explicados anteriormente.

**2.-** Teniendo identificada a la usuaria, deberá seleccionar la programación a la que pertenece de acuerdo a su condición y estado nutricional. Por ejemplo, seleccionaremos la programación: "PNAC (Purita Mama) Embarazada normal, sobrepeso y obesa"

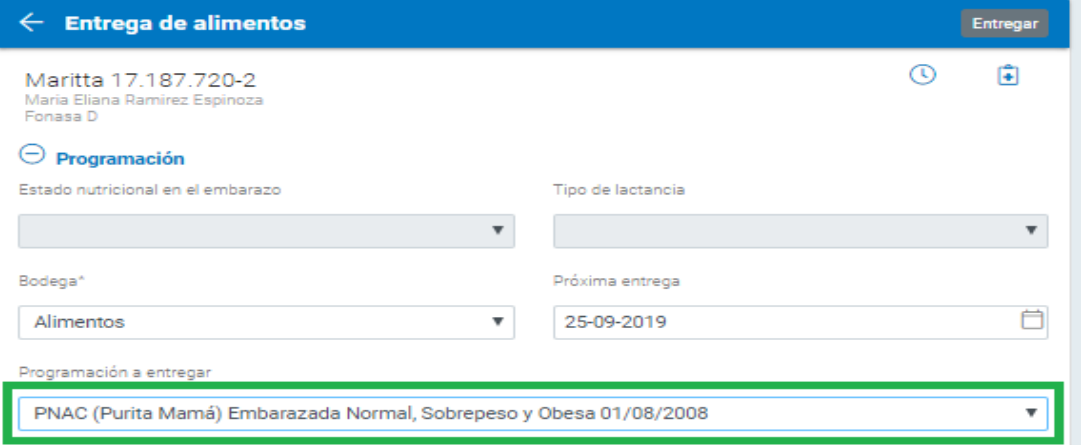

**3.-** Al seleccionar la programación de entrega, el sistema indicará automáticamente el alimento y cantidad que se debe entregar:

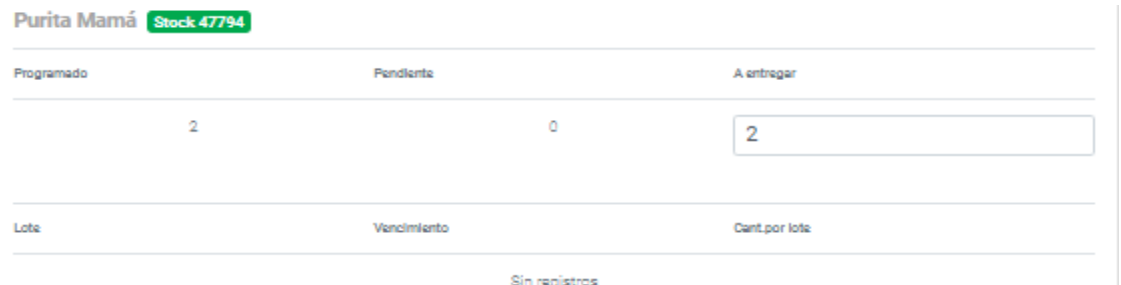

Además, se visualiza el stock del alimento, lote, vencimiento y cant. por lote.

**4.-** Una vez indicado los alimentos de entregar y sus respectivas cantidades, el siguiente paso será confirmar la entrega, haciendo clic en el botón: Entregar

**5.-** Finalmente el sistema arrojara el mensaje indicando el éxito de la operación.

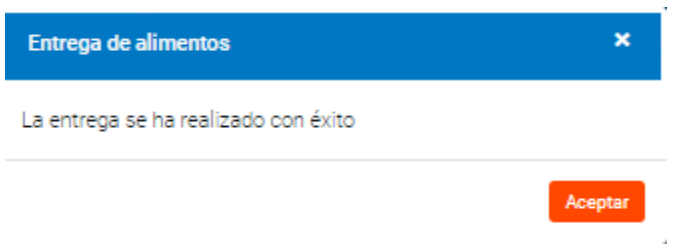

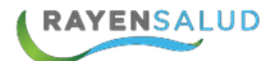

#### **Buscar entregas de alimentos**

En ciertas ocasiones, puede necesitar revisar el detalle de alguna entrega realizada anteriormente a una persona a través de sistema. Para estos casos, RAYEN cuenta con la opción de poder buscar estas entregas, a través de los siguientes pasos:

**1.-** Una vez dentro de la opción entrega de alimentos, deberá buscar al usuario por Rut o búsqueda avanzada y realizar ENTER.

**2.-** Para poder buscar entregas anteriores, usted tiene diferentes filtros para que sean considerados por el sistema a la hora de buscar. Recuerde que los que posean asterisco (\*) son los obligatorios y requeridos por sistema. Los filtros son:

- Rut
- Programa
- Alimento
- Estado de entrega
- Bodega
- Fecha desde
- Fecha hasta

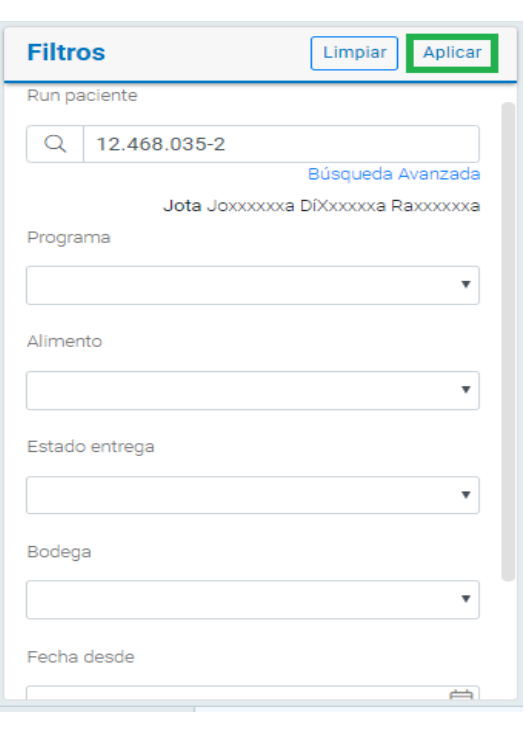

**3.-** Ingresados los filtros de búsqueda, deberá hacer clic en el botón: Aplicar

**4.-** El sistema mostrará todas las entregas encontradas de acuerdo a los filtros ingresados anteriormente.

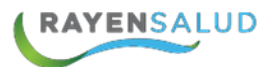

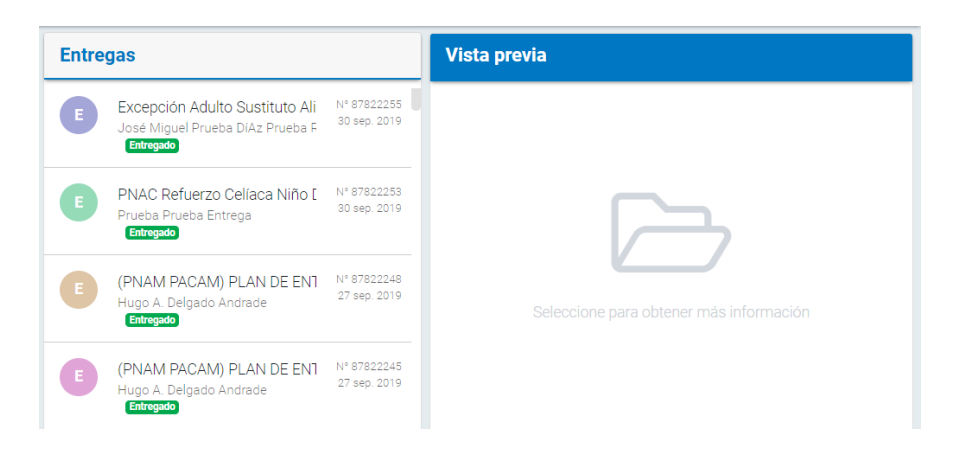

5.- Al tener a la vista las entregas encontradas, usted podrá distinguir tres tipos de "ESTADOS DE ENTREGA" se describen a continuación:

- **Entregado (E):** se refiere a una entrega que ya ha sido completamente despachada.
- **Pendiente (P):** corresponde a una entrega que fue parcialmente despachada y quedaron alimentos pendientes a entregar.
- **Anulado (A):** corresponde a una entrega que fue eliminada de sistema porque no correspondía ya sea a persona o programación.
- **No Vigente (NV):** indica que aquella entrega se encontraba pendiente pero ya está fuera de plazo para ser entregada.

Usted podrá seleccionar con un clic la entrega deseada y el sistema solo le permitirá llevar a cabo dos operaciones: **ENTREGAR ALIMENTOS PENDIENTES O ANULAR UNA ENTREGA**. Estos serán explicados a continuación:

#### **Entregar alimentos pendientes**

Cuando un alimento a quedado pendiente para ser entregado, y luego de unos días regresa la persona para que se le entregue lo faltante, usted podrá realizar los siguientes pasos:

**1.-** Lo primero que deberá hacer en el sistema, es identificar a la persona y luego buscar sus registros la entrega pendiente, una vez encontrada, debe seleccionarla y hacer clic en el botón: Entregar

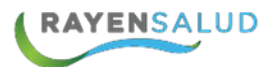

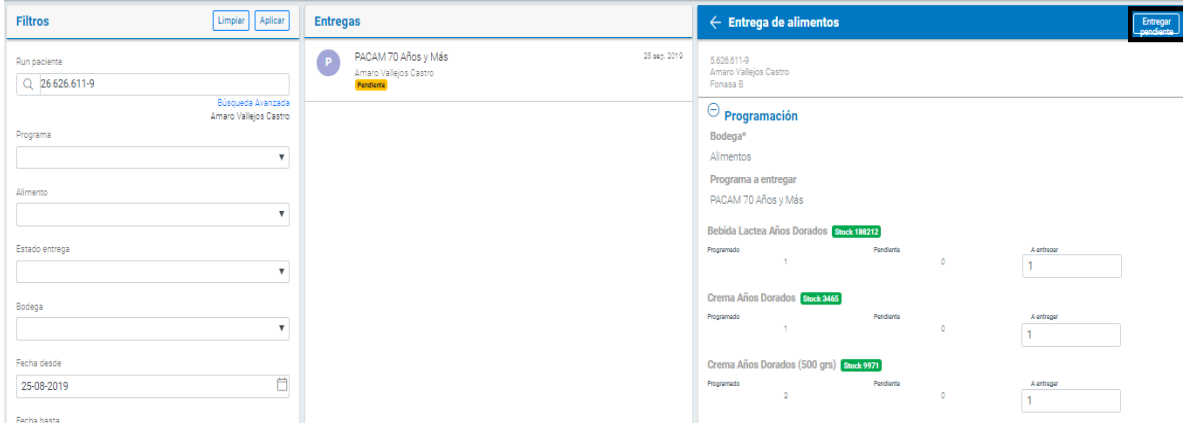

De esta forma el sistema registrará el despacho de los alimentos pendientes, dejando esta entrega en estado "Despachado"

#### **Anular una entrega de alimentos**

Debido a que siempre se encuentra latente la posibilidad de que un usuario se equivoque al momento de registrar entrega de alimento, existe la opción de Anularla, lo que permitirá cuadrar el stock en bodega y volver a realizar el registro de una nueva entrega. A continuación, se explicarán los pasos a seguir:

**1.-** Debe buscar al usuario por Rut o por búsqueda avanzada, luego ENTER y seleccionar el botón: Aplicar, una vez que se ha buscado y encontrado la entrega que se desea anular, debe seleccionar el botón:  $(x)$ 

**2.-** El sistema arrojará un mensaje indicando el éxito de la operación y anulará la entrega, cuadrando el stock de bodega.

Para corregir la entrega anulada, bastará con realizar una nueva entrega de acuerdo a los pasos explicados anteriormente.

Fecha desde (\*)

### **CAPITULO 5. Movimientos de Alimentos**

#### **Interfaz Movimientos de Alimentos**

Antes de comenzar a utilizar la opción de movimientos de alimentos se debe conocer sus cada uno de sus elementos que tiene esta pantalla. A continuación, se observa:

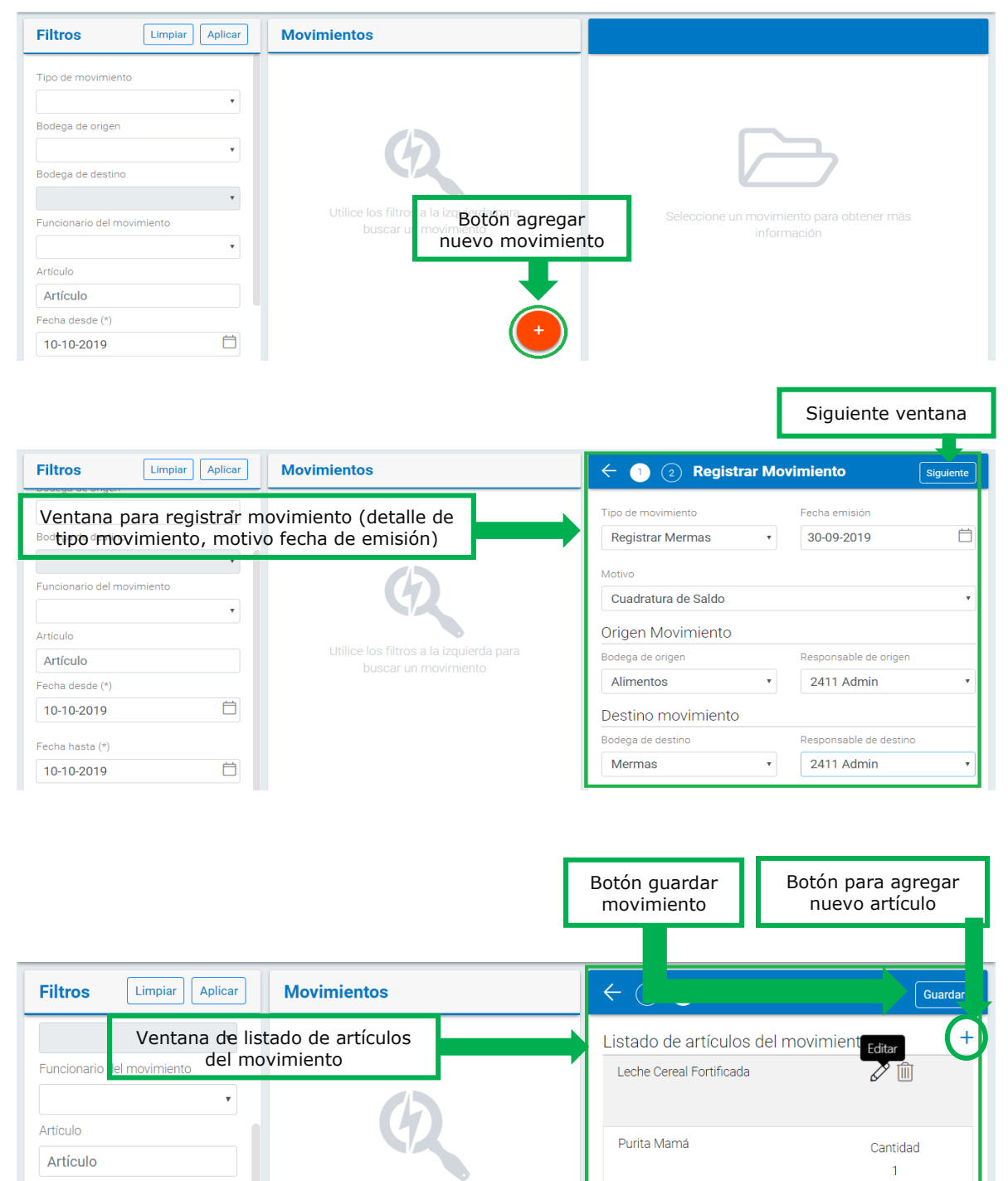

Utilice los filtros a la izquierda

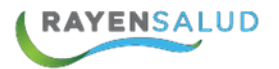

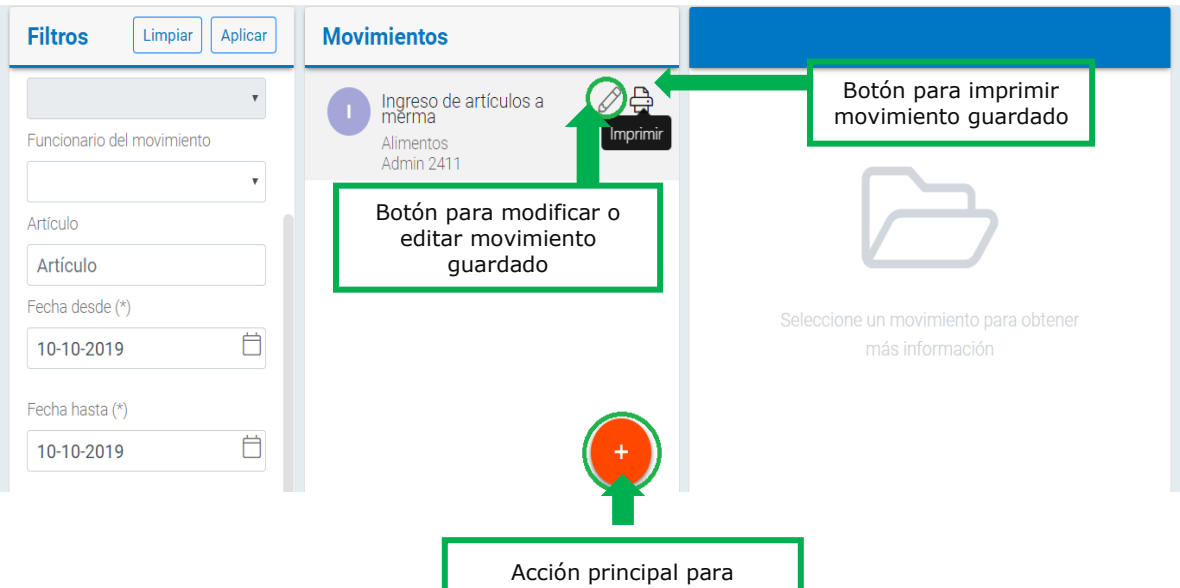

agregar nuevo movimiento

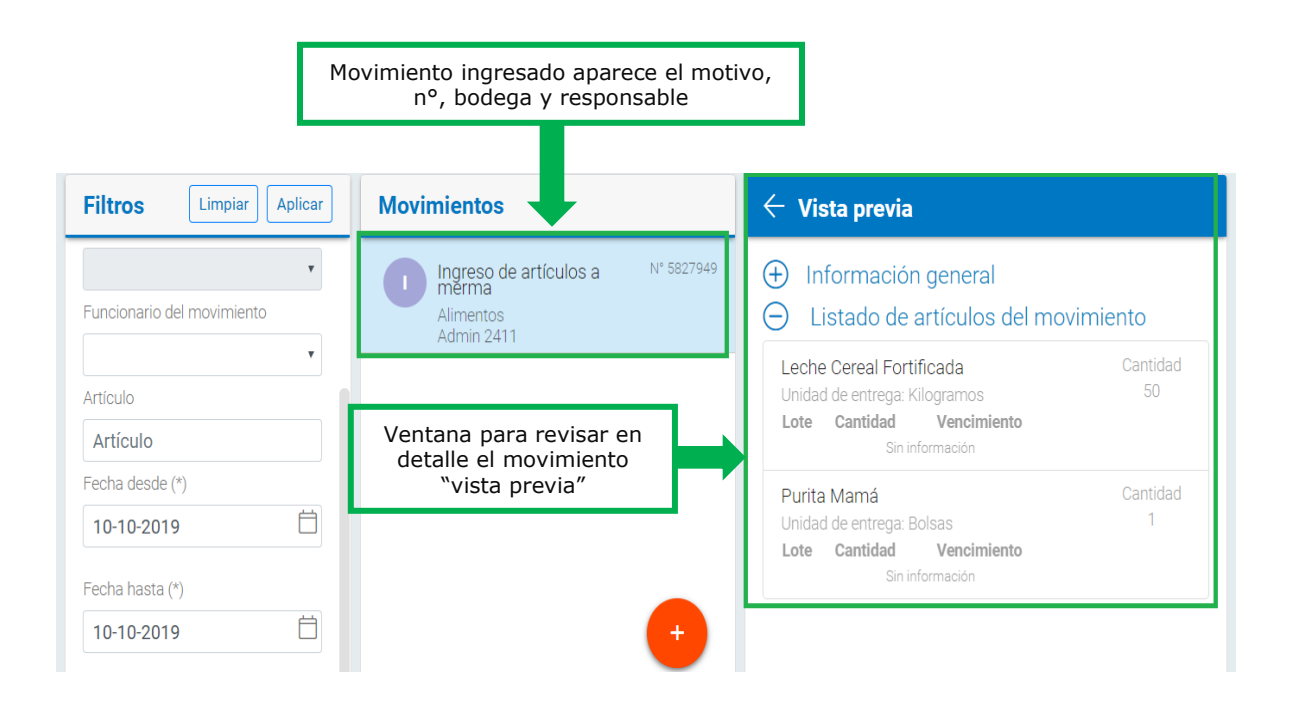

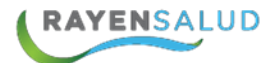

#### **Registrar Movimientos de Alimentos**

Esta funcionalidad aplica cuando se necesita rebajar un alimento de nuestra bodega, sin tratarse de entrega de alimento de una persona en particular. Por ejemplo, en caso que se necesite realizar cuadratura de saldo o prestar algunos kilos de alimento a otro establecimiento. A continuación, se detallan los pasos a seguir:

**1.-** Primero se debe ingresar a la opción correspondiente. Para ello se debe entrar al menú del sub-módulo y realizar clic en la segunda opción:

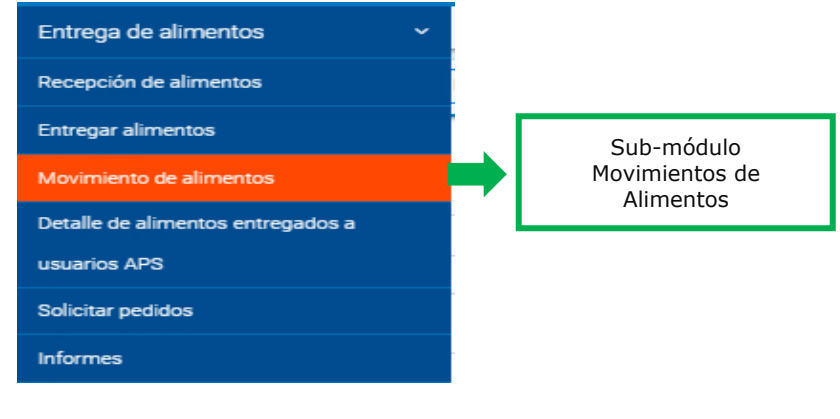

**2.-** El siguiente paso será seleccionar acción principal (+) para agregar nuevo movimiento:

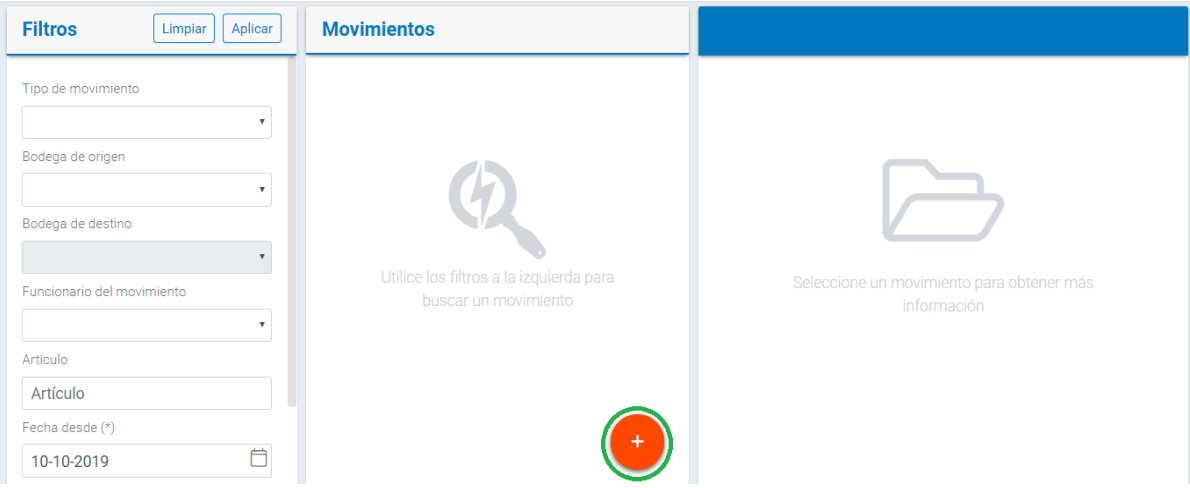

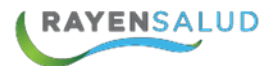

**3.-** Luego se debe ingresar los datos generales del movimiento en ventana "Registrar movimiento", tales como: fecha emisión, tipo de movimiento y motivo.

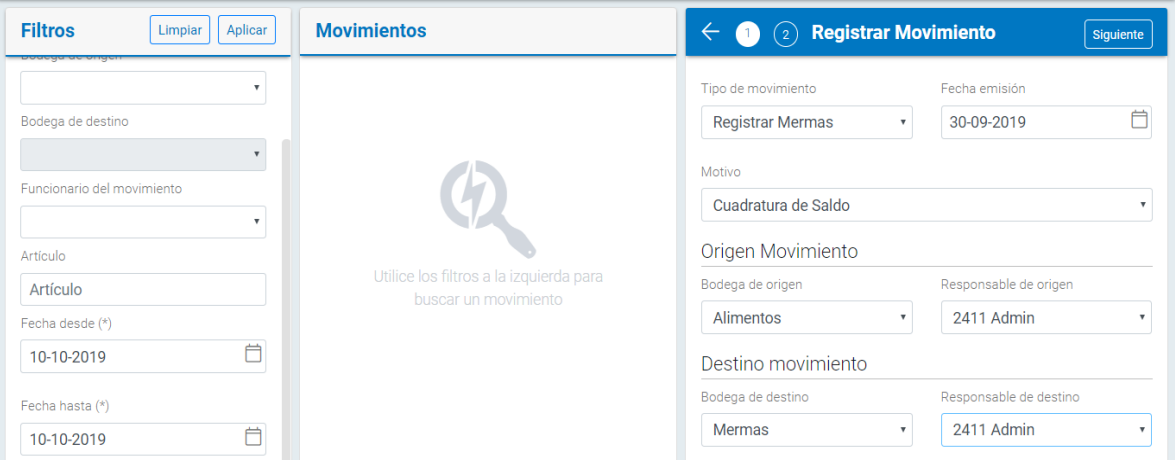

A continuación, se detallan los diferentes tipos de movimientos:

- **Despacho a Unidad Interna:** será utilizado cuando se muevan alimentos por ejemplo al programa maternal, para una demostración (cuando se prepara el alimento).
- **Devolución de Artículos Prestados:** debe utilizarse cuando se necesite registrar los alimentos que se están devolviendo a otro establecimiento que les habían prestado anteriormente.
- **Préstamo de Artículos:** debe usarse cuando se necesite registrar que su establecimiento le está prestando alimentos a otro.
- **Registrar Mermas:** será utilizado en caso de necesitar registrar pérdidas de alimentos, por ejemplo: un alimento con falla organoléptica.
- **Traspaso por Almacenamiento:** debe ser utilizado cuando se requiera traspasar alimentos de una bodega a otra, pertenecientes al mismo establecimiento.
- **Traspaso por Donación:** Se utilizará esta opción, en caso de gestarse una donación.

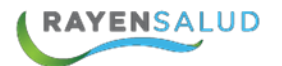

**4.-** Luego deberá indicar los datos de origen movimiento (responsable de origen y bodega origen) y destino del movimiento (responsable de destino y bodega destino). El tipo de movimiento seleccionado definirá las opciones que aparece para seleccionar en destinatario, ya que podría ser: unidad interna, una bodega, y seleccionar botón: siguiente

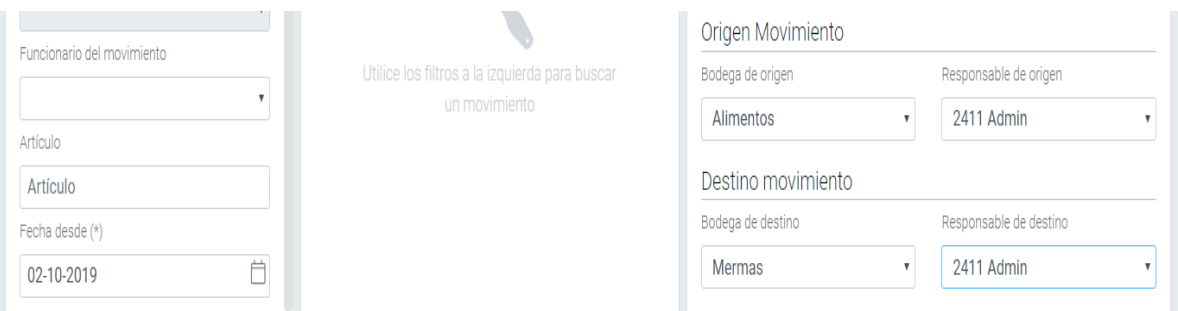

**5.-** Posteriormente, deberá seleccionar el o los alimentos que serán movidos en la ventana "Detalle del movimiento", seleccionar  $\ddot{+}$ 

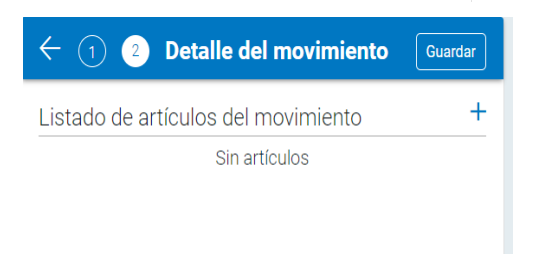

**4.-** Para eso se debe digitar en Articulo, el nombre del alimento o producto (mínimo cuatro letras) y luego presionar la tecla ENTER. De esta forma el sistema entregará un listado de opciones a seleccionar, luego se debe indicar la cantidad del movimiento y botón: [Agregar]

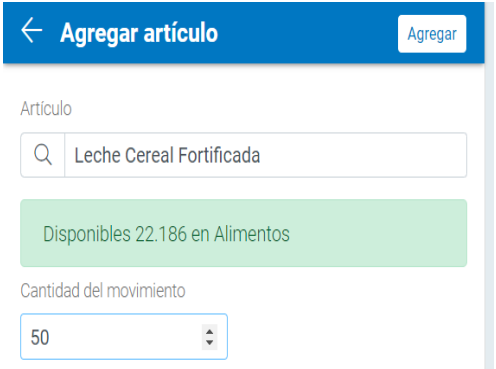

Al seleccionar producto aparece la cantidad de disponibles en stock que se encuentran en bodega.

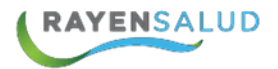

Se puede ingresar más de un producto o artículo (mínimo cuatro letras) y luego presionar la opción hacia atrás:  $\left| \leftarrow \right|$ 

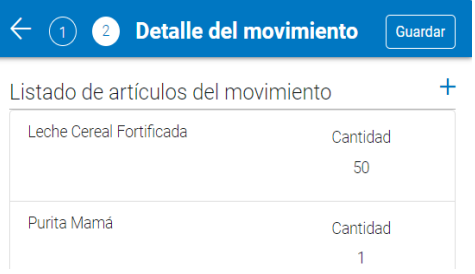

**5.-** Al volver se muestra el listado de artículos del movimiento y luego se deberá seleccionar botón: Guardar

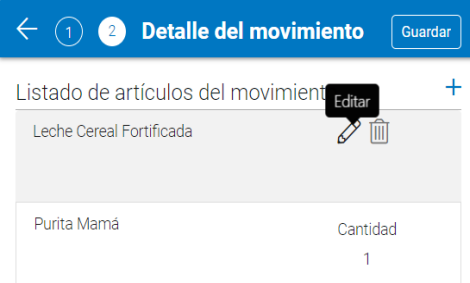

En listado de artículos del movimiento se puede **EDITAR** y **ELIMINAR**

**6.-** Una vez guardado el movimiento se imprimirá el reporte:

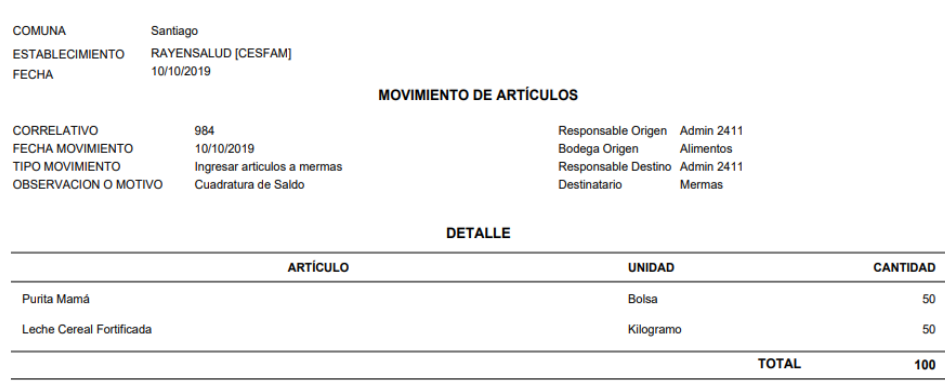

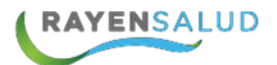

#### **Buscar Movimientos de Alimentos**

Luego de registrar un movimiento, puede que necesite ver el detalle de este, para eso se debe ir a "sub-módulo movimiento de alimentos" y seguir los pasos a continuación:

**1.-** Escogemos los filtros de búsqueda necesarios que pueden ser:

- Tipo de movimiento
- Bodega de origen
- Bodega de destino
- Funcionario del movimiento
- Articulo
- Fecha desde  $(*)$
- Fecha Hasta $(*)$

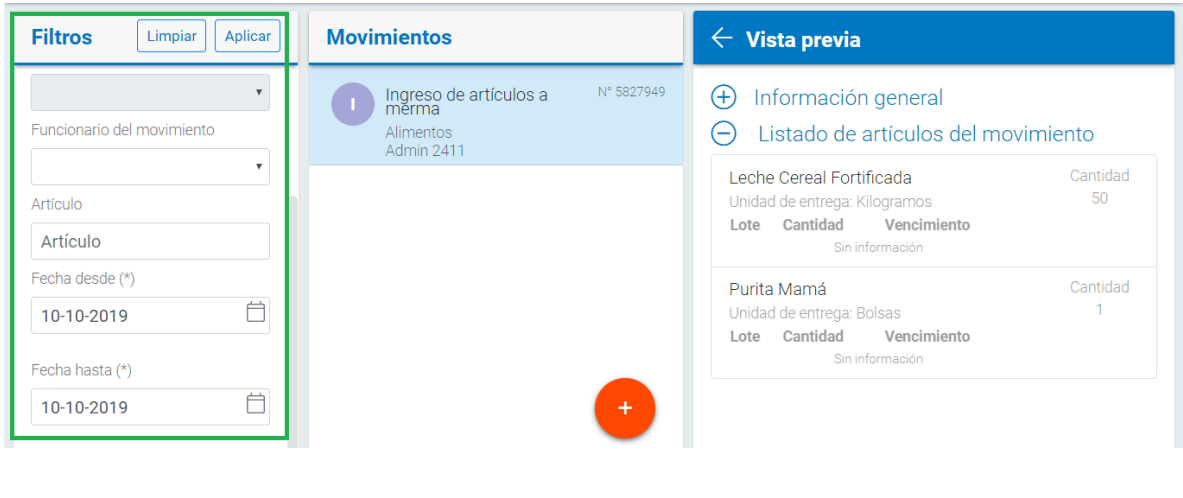

Aplicar **2.-** Posteriormente seleccionar el botón

**3.-** El sistema trae todas las coincidencias de filtros ocupados para la búsqueda. Para ver en detalle esta, se realiza un clic sobre el resultado, el sistema muestra una vista previa del movimiento.

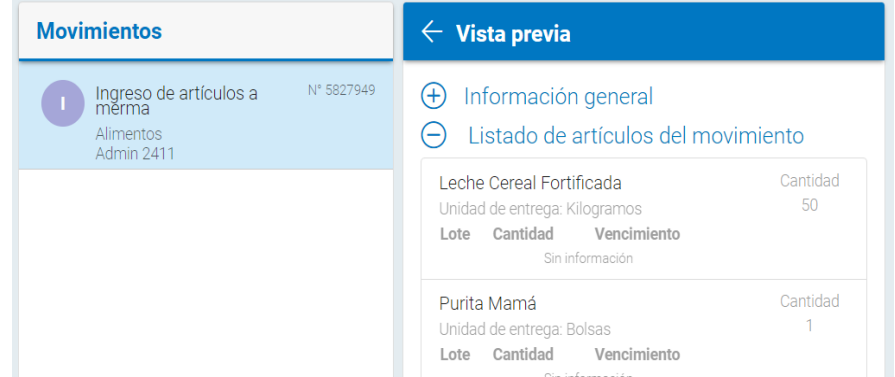

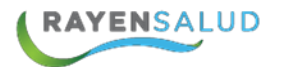

#### **Modificar Movimientos de Alimentos**

**1.-** Una vez realizada la búsqueda de movimiento (explicado anteriormente), se podrá modificar según la necesidad, para ello debe seleccionar donde aparece ingresado el movimiento v sobre este se habilitará EDITAR posicionándose sobre él con un clic y presionar opción  $\emptyset$ . El artículo de manera automática subirá a "detalle del movimiento".

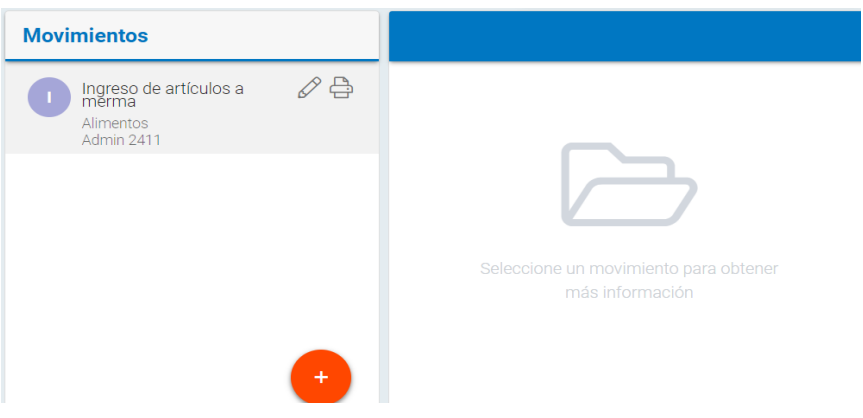

En esta ventana se puede ingresar nuevo movimiento en botón:

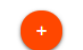

Ademas, se puede imprimr movimento, posicionándose sobre él con un clic y presionar opción 흡

Se puede visualizar en detalle el movimiento aparece una vista previa al seleccionar algún movimiento de la lista:

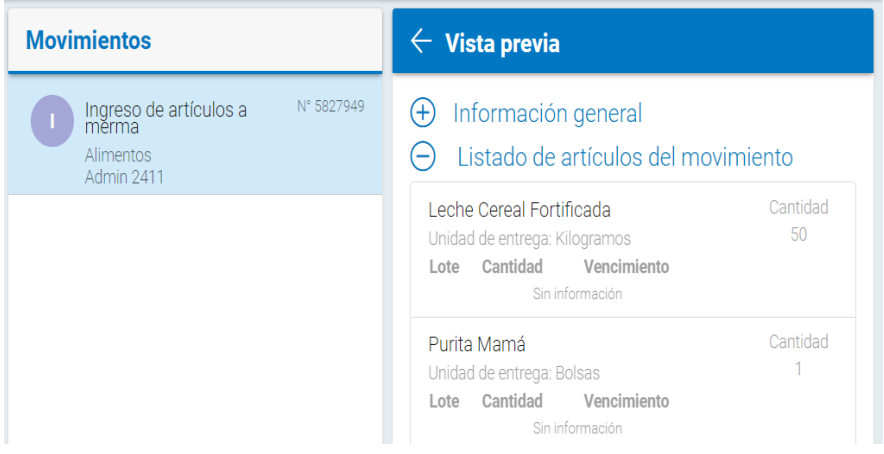

### **CAPITULO 6. Detalle de alimentos entregados a usuarios APS.**

#### **La interfaz**

Antes de comenzar a utilizar la opción para obtener detalle de alimentos, se debe conocer cada uno de los componentes o elementos que aparecen en imagen:

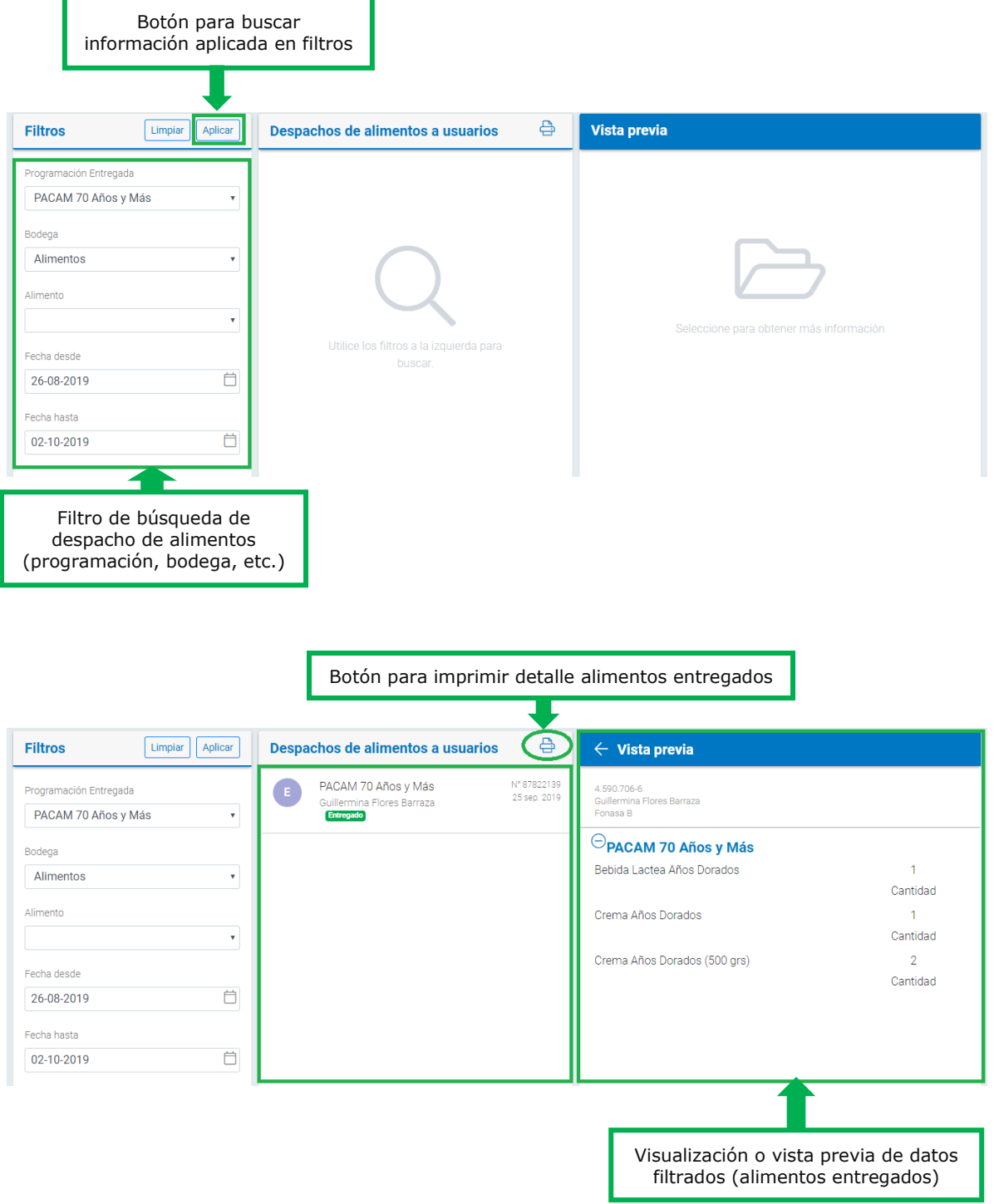

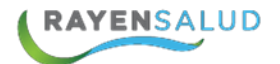

#### **Obtener Informe de Alimentos Entregados a Usuarios APS**

Esta opción permitirá obtener un informe el cual se puede saber aplicando diferentes filtros. Los alimentos que se entregado a través del sistema.

1.- El primer paso es ingresar a la opción correspondiente a través del menú de entrega de alimentos, seleccionando la cuarta opción: "Detalle de Alimentos Entregados a Usuarios APS".

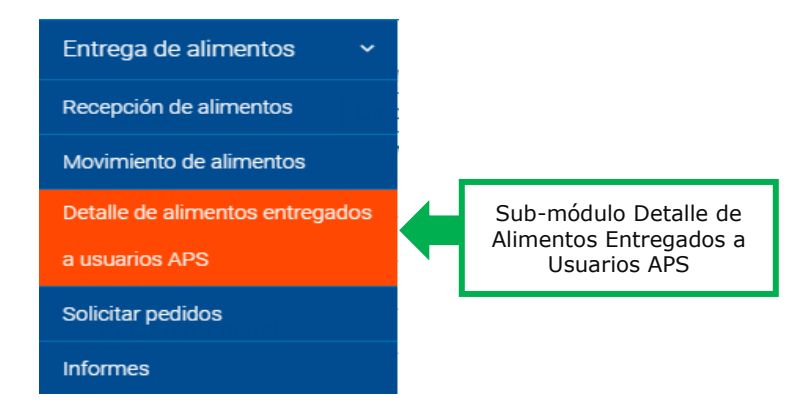

**2.-** Cuando se ingrese a la opción, debe ingresar los datos con los cuales se desea obtener el informe.

Los filtros a ocupar son:

- Programación Entregada
- Bodega
- Alimento
- Fecha desde
- Fecha hasta.

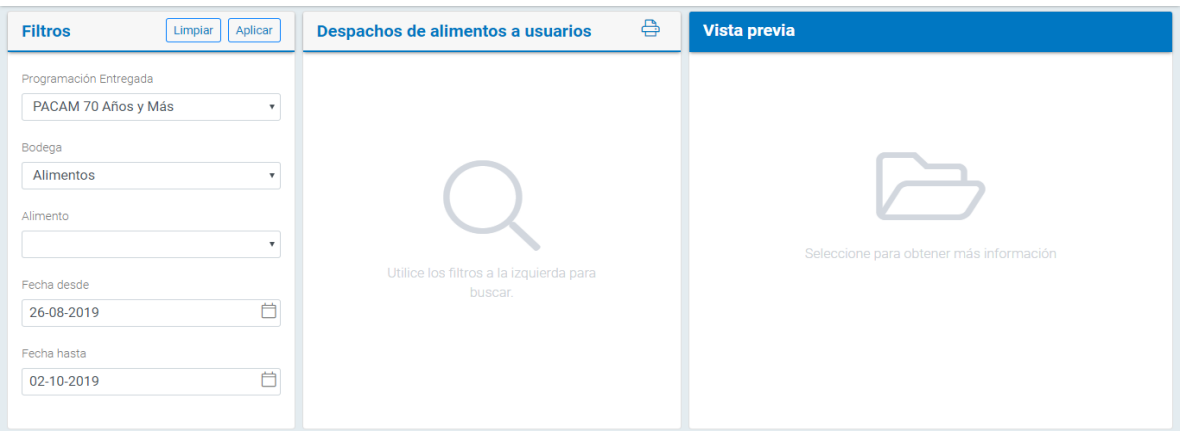

**3.-** Luego se deberá realizar clic en botón:

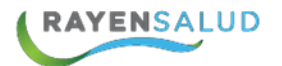

**3.-** El sistema entregara los resultados obtenidos según los filtros indicados para generar el informe, además se puede visualizar una vista previa de la información del despacho "ENTREGADO".

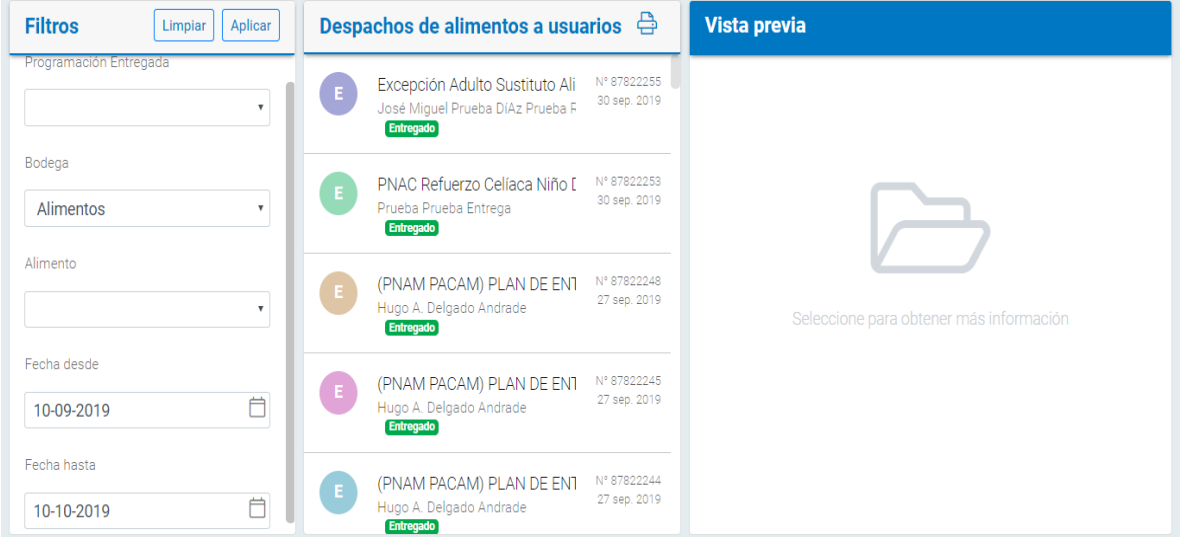

**4.-** Si necesitan imprimir el informe obtenido, deberá realizar clic en el botón correspondiente:  $\begin{array}{c} \mathbf{B} \end{array}$ 

Los datos que se visualizan son: Fecha de entrega, programación, nombre paciente, Rut, edad, edad corregida, alimento, institución, cantidad, alertas, sector y funcionario despachador.

A continuación, se muestra una vista preliminar del informe:

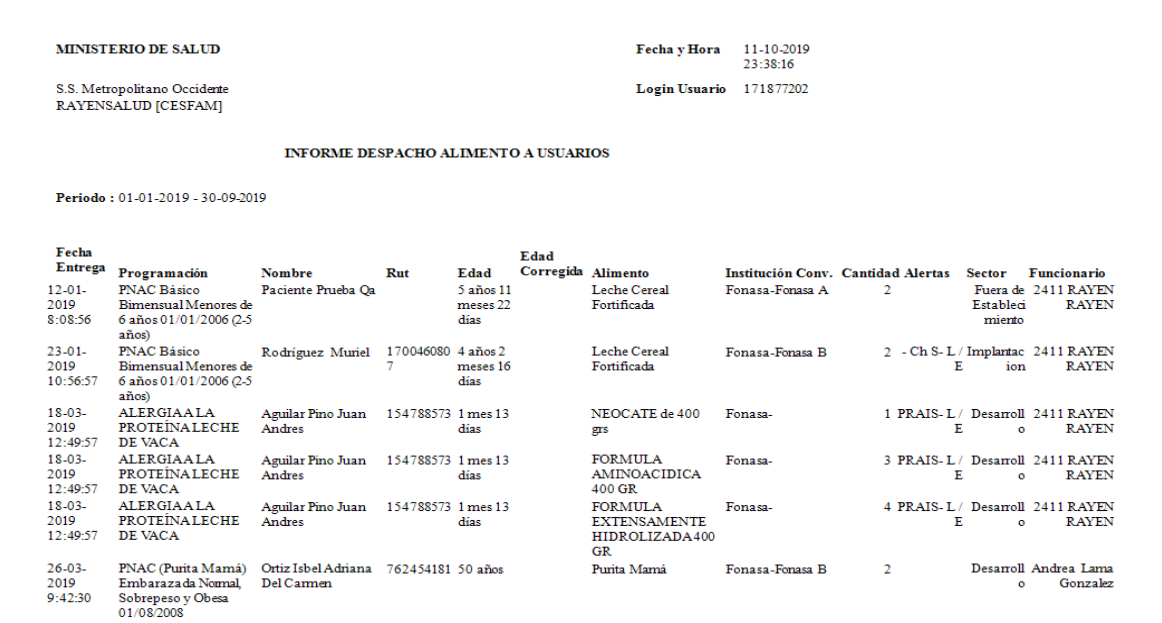

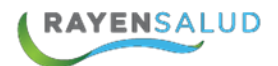

# **CAPITULO 7. Solicitar Pedidos**

#### **Interfaz Solicitar Pedidos**

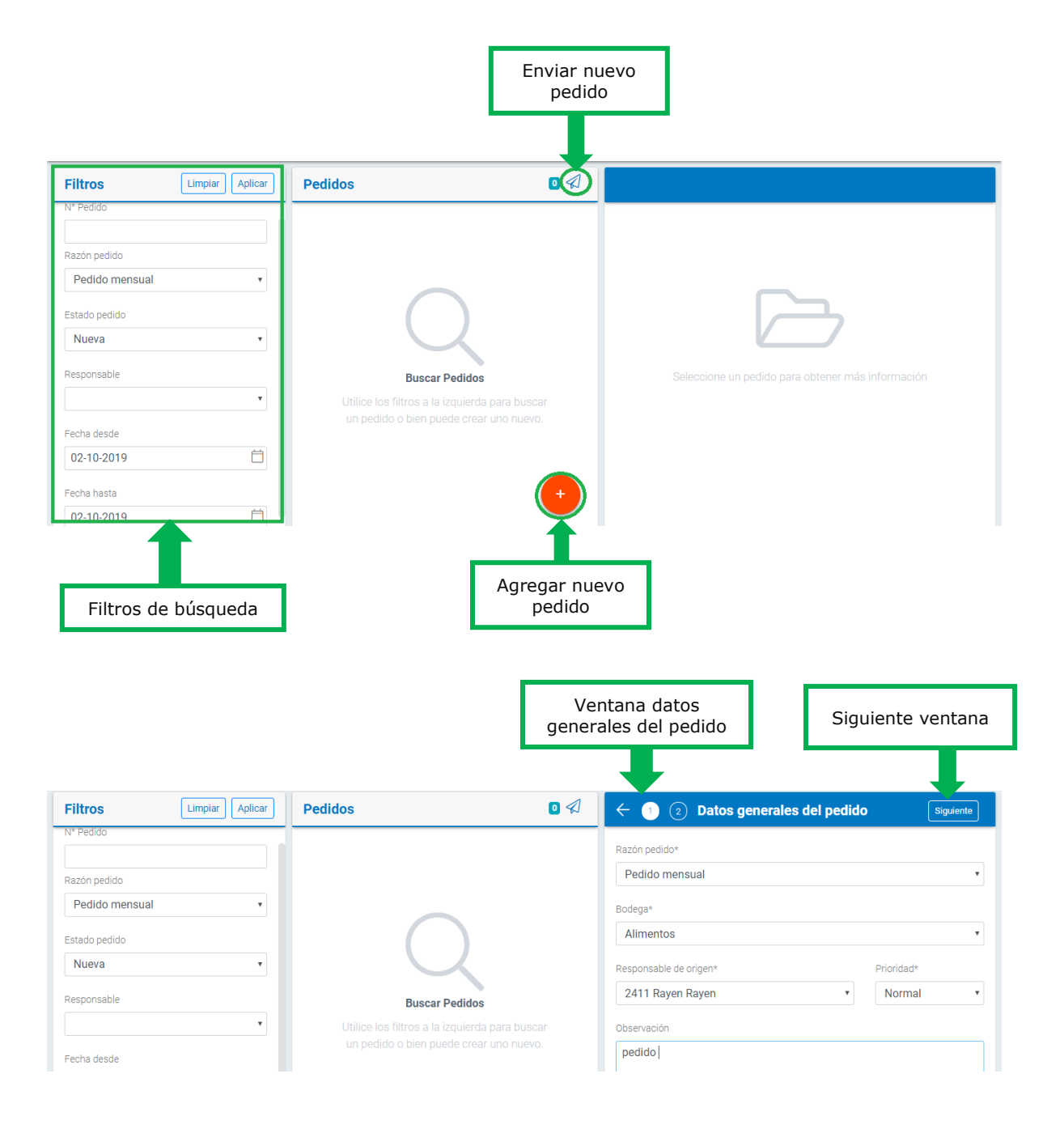

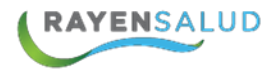

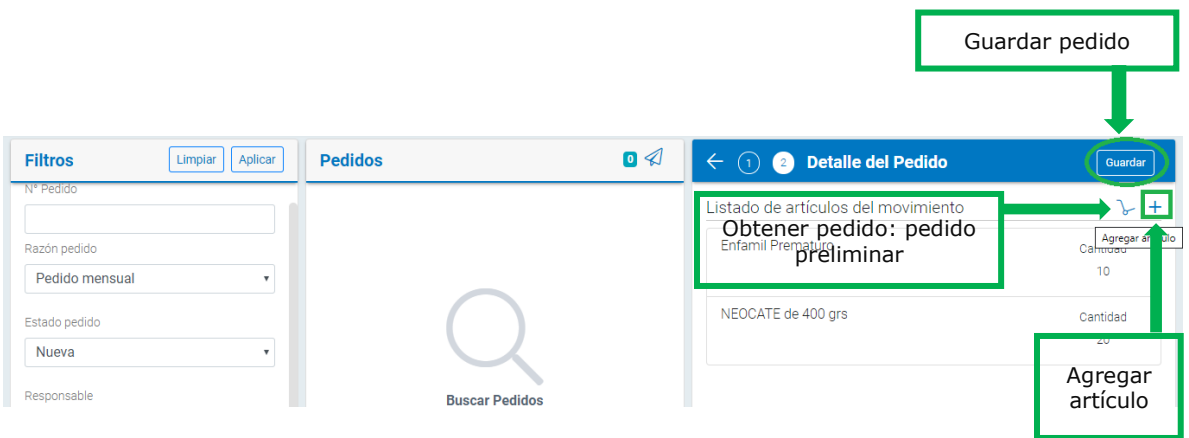

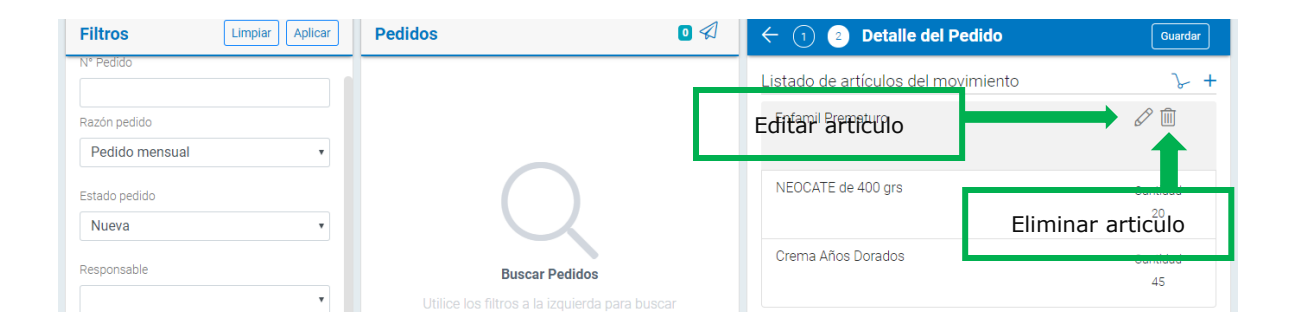

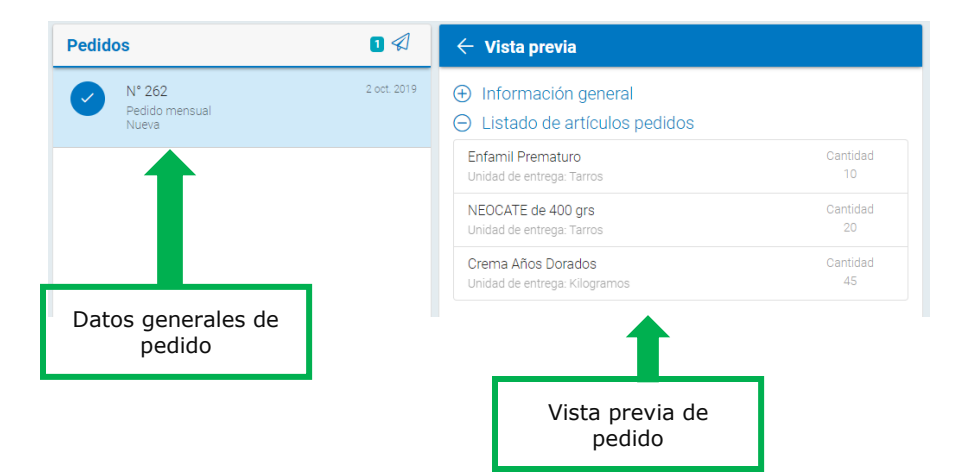

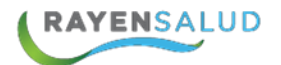

#### **Solicitar Pedidos**

Esta funcionalidad se puede utilizar cuando se necesita solicitar pedido regular de artículos u productos cuando no poseen stock, se solicita a un establecimiento en particular, sin tratarse de algún movimiento en particular. A continuación, se detallan los pasos a seguir:

**1.-** Primero se debe ingresar a la opción correspondiente. Para ello se debe entrar al menú del sub-módulo y realizar clic en la quinta opción:

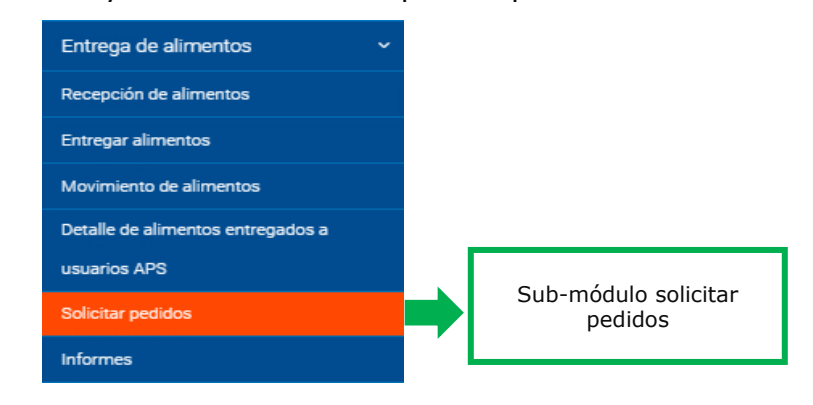

**2.-** El siguiente paso será seleccionar acción principal **en algular** para agregar nuevo movimiento:

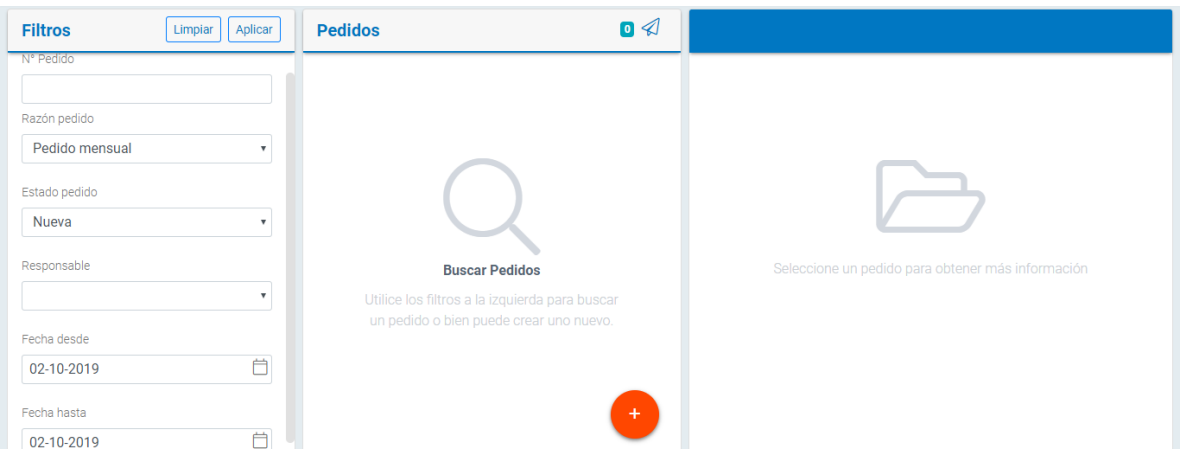

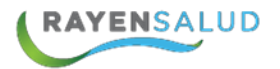

**3.-** Luego se debe ingresar los datos generales del pedido en ventana "datos generales del pedido", tales como: Razón pedido (\*), bodega (\*), responsable de origen, prioridad y observación.

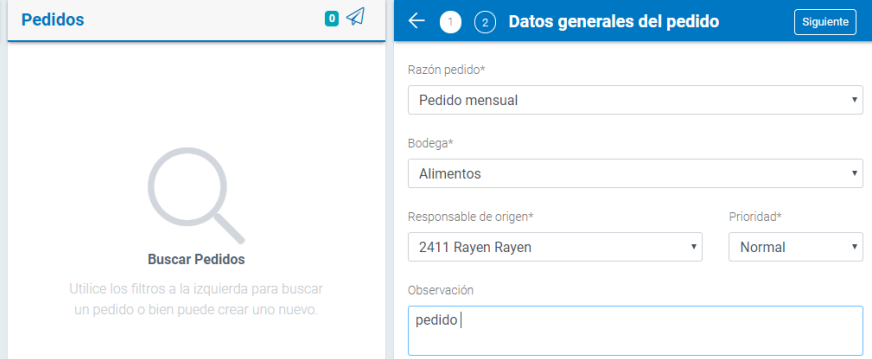

**4.-** Posteriormente, deberá ingresar el o los alimentos que serán pedidos en la ventana "Detalle del pedido", seleccionar  $+$ 

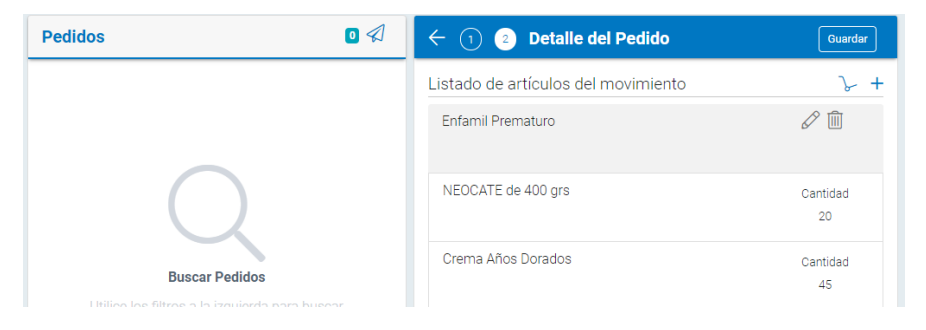

**5.-** Para eso se debe digitar en Articulo, el nombre del alimento o producto (mínimo cuatro letras) y luego presionar la tecla ENTER. De esta forma el sistema entregará un listado de opciones a seleccionar, luego se debe indicar la cantidad del movimiento y botón: Agregar

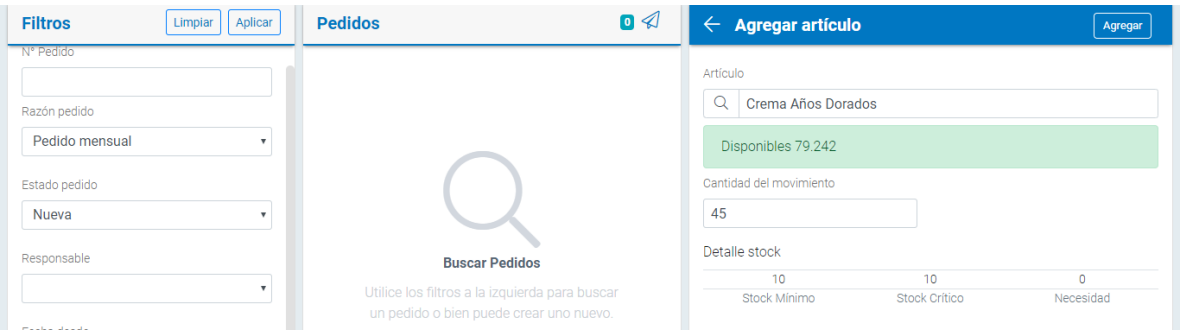

Al seleccionar producto aparece la cantidad de disponibles en stock que se encuentran en bodega.

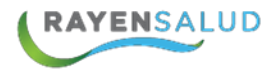

**6.-** Se puede ingresar más de un producto o artículo (mínimo cuatro letras) y luego presionar la opción hacia  $\leftarrow$  atrás:

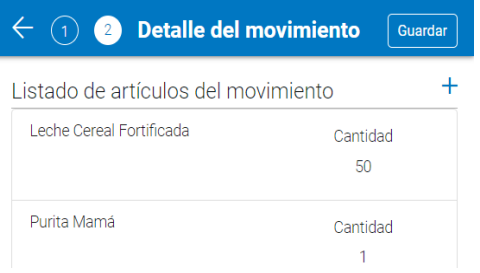

**7.-** Al volver se muestra el listado de artículos y luego se deberá seleccionar botón: Guardar

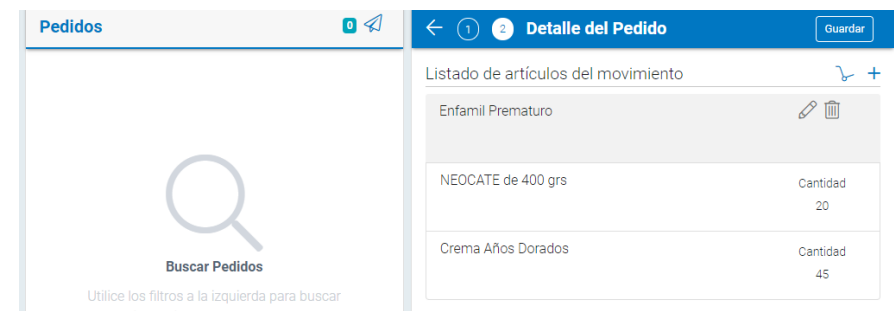

En listado de artículos se puede **EDITAR** y **ELIMINAR**

Vista preliminar de pedido:

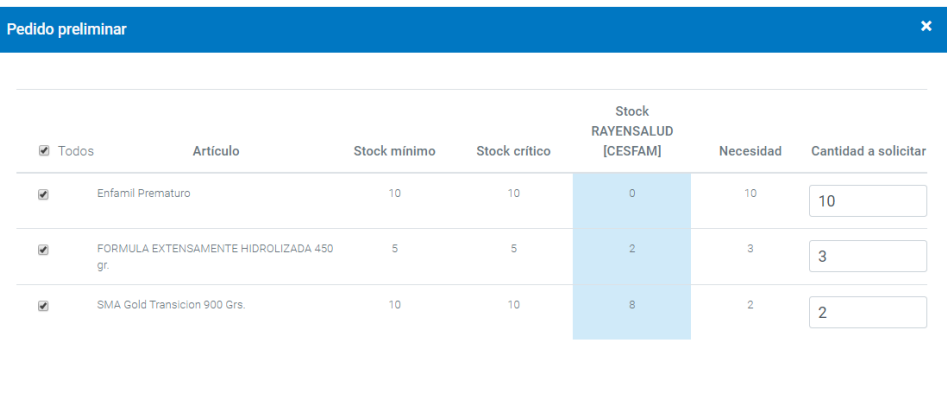

Seleccionados: 3 Cancelar

Añadir al pedio

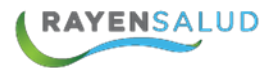

#### **Buscar pedido**

Luego de registrar pedido, puede que necesite ver el detalle de este, para eso se debe ir a "sub-módulo registrar pedido" y realizar los siguientes pasos:

**1.-** Escogemos los filtros de búsqueda necesarios que pueden ser:

- N° pedido
- Razon pedido
- Estado pedido
- Responsable
- Fecha desde
- Fecha Hasta

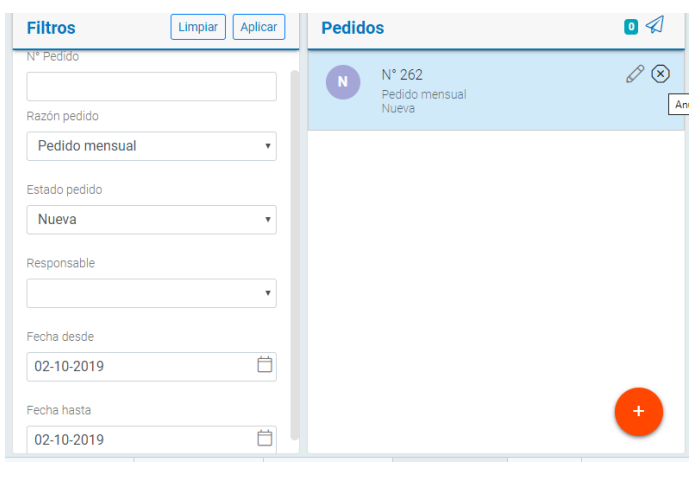

Aplicar **2.-** Posteriormente seleccionar el botón

**3.-** El sistema trae todas las coincidencias de filtros ocupados para la búsqueda. Para ver en detalle esta, se realiza un clic sobre el resultado, el sistema muestra una vista previa del pedido.

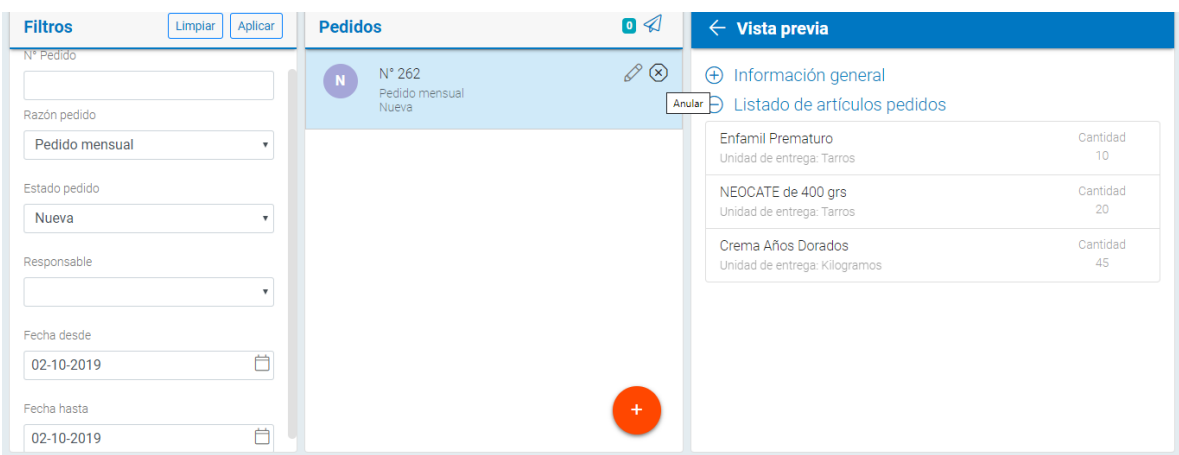

En esta misma pantalla se puede **EDITAR** o **ANULAR** pedido.

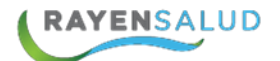

#### **Enviar solicitud de pedido para que sea aprobado**

Al finalizar, se puede enviar solicitud de pedido para que sea aprobado y revisado en establecimiento de destino.

**1°** se debe buscar el pedido en estado NUEVO, cuando se visualice el N° de pedido se debe seleccionar sobre el pedido en estado nuevo  $\begin{pmatrix} 1 \\ 1 \end{pmatrix}$ 

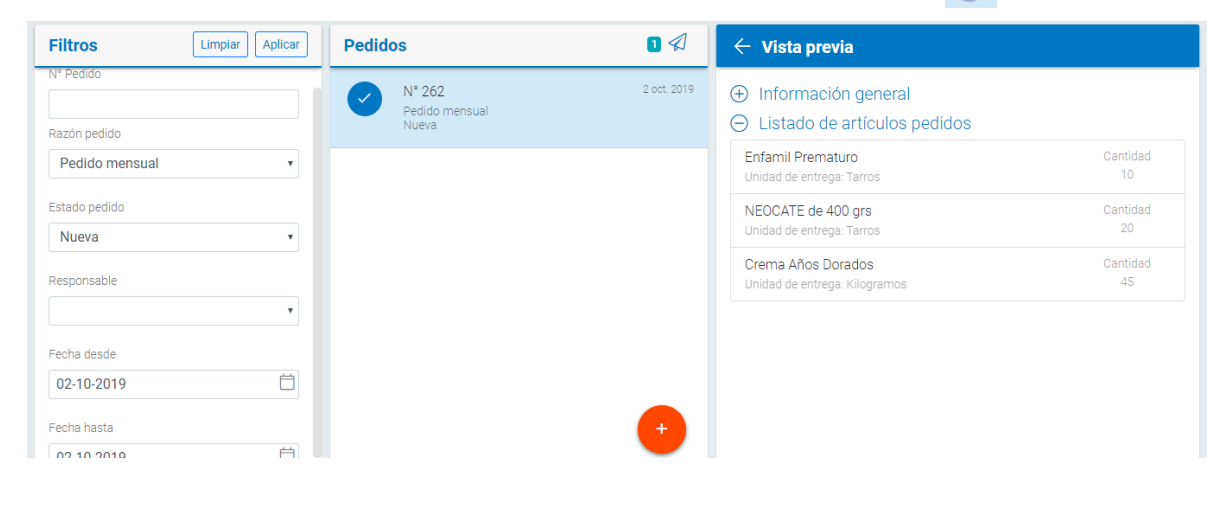

**2°** Luego el pedido en estado nuevo queda con ticket v y se hablita un número y la opción de enviar solicitudes  $\sqrt{a}$  de pedido

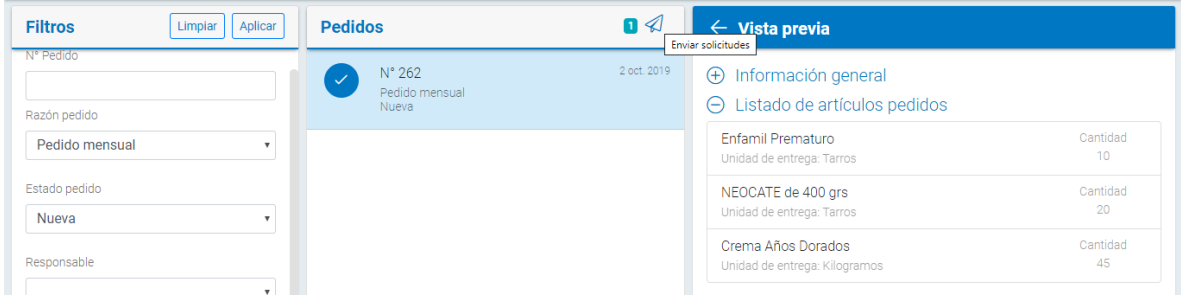

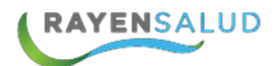

## **CAPITULO 8. Informes**

### **Interfaz informes**

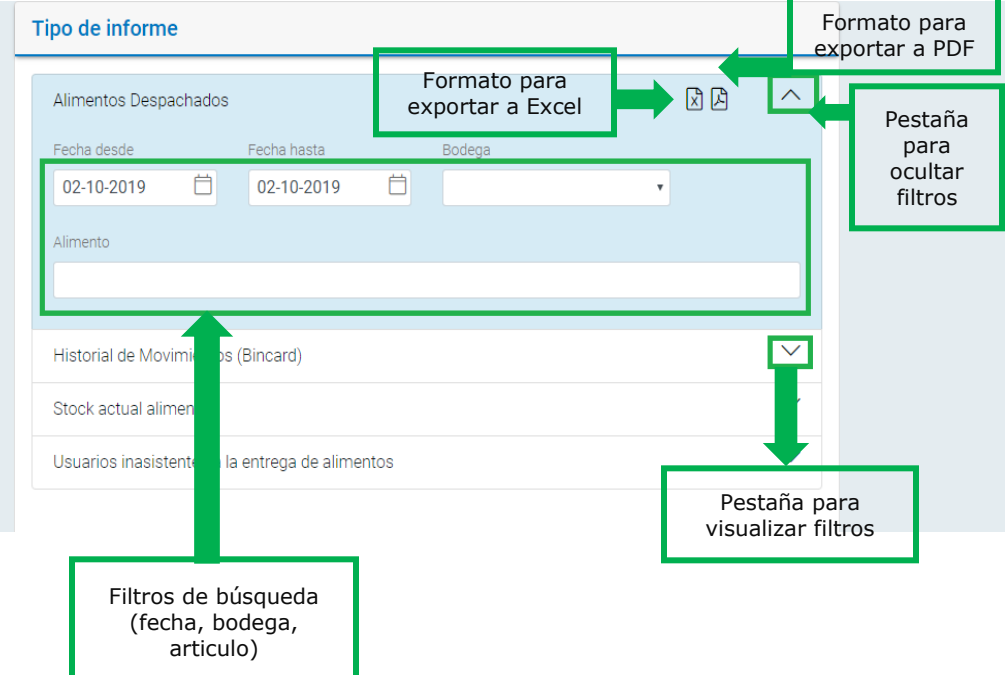

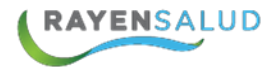

#### **Módulo Informes**

El módulo entrega de alimentos cuenta con cuatro informes que le permitirá conocer la situación de bodega, stock y reservas. A continuación, se revisa en detalle la obtención de estos:

**1.-** Primero se debe seleccionar la opción "Informes":

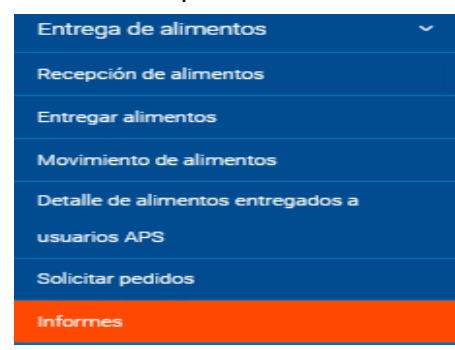

2.- Luego seleccionar el tipo de informe que necesita obtener pestaña  $\vert$ , se debe ingresar cualquier filtro que aparece en pantalla, ya sea la fecha, bodega y/o Alimento (no es obligatorio), etc., además tiene la opción de exportar en formato Excel o PDF:

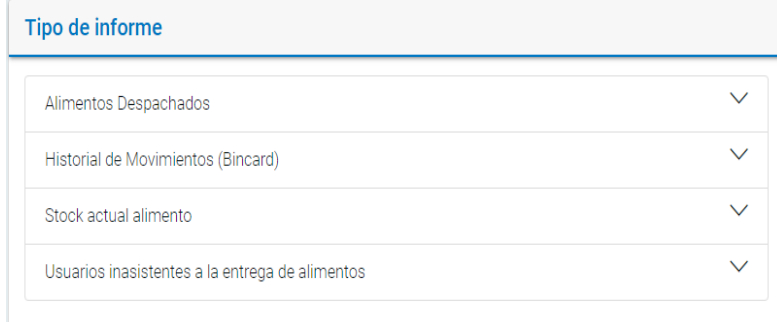

Filtros de informe alimentos despachados

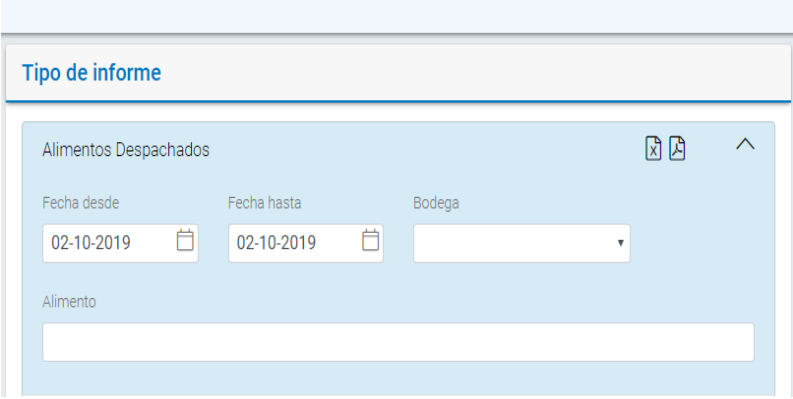

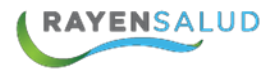

#### Visualización de informe alimentos despachados:

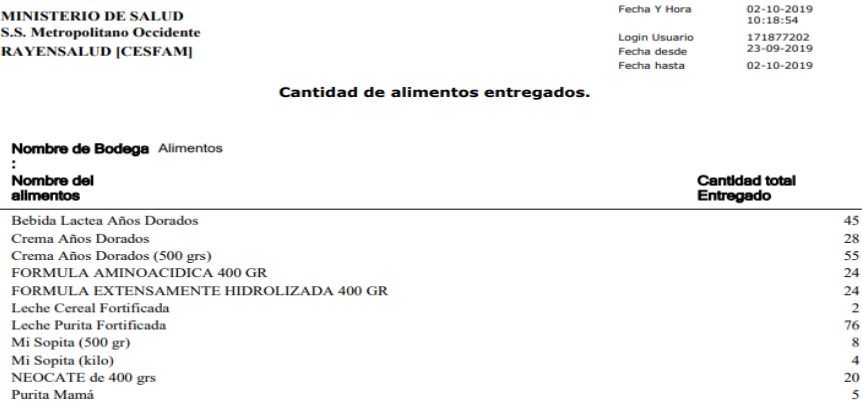

#### Visualización de informe historial de movimientos (Bincard)

**MINISTERIO DE SALUD** S.S. Metropolitano Occidente<br>RAYENSALUD [CESFAM] Fecha Y Hora 10-10-2019<br>15:01:03<br>15585569k **Login Usuario** 

Unidad Entrega: prmUnidadEntrega

**TARJETA BINCARD PARA BODEGA** 

Bodega: Alimentos Movimiento Digitados entre el 31-08-2019 Y el 10-10-2019

Artículo: Bebida Lactea Años Dorados

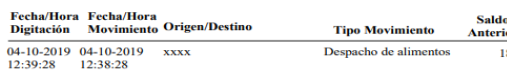

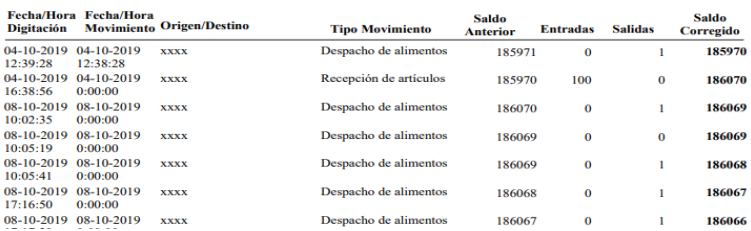

#### Visualización de informe stock actual

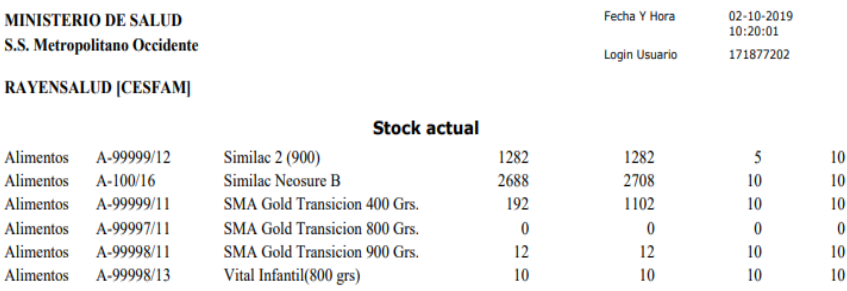

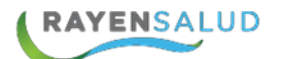

### **CAPITULO 9. Glosario.**

A continuación, se definen algunos términos que se mencionan en este manual:

- **Búsqueda avanzada:** corresponde a criterios o parámetros que usted puede utilizar para buscar en diversas funcionalidades y obtener información del paciente como nombre, pasaporte, Rut de responsable.
- **Interfaz:** corresponde a ventanas o pantallas que posee el sistema, para hacer más amigable el trabajo.
- **Establecimiento de Salud:** Institución que realiza actividades de Salud y que pertenece a la Red Asistencial de Salud.
- **Artículo o Producto:** puede ser alimento, fármaco e insumo ingresado en bodega.
- **Sub-módulo:** elementos o componentes más pequeños que componen el módulo.
- **Módulo:** agrupa un conjunto de sub-módulos y estructuras de datos.
- **Menú:** es una serie de opciones que el usuario puede elegir para realizar determinadas tareas.
- **Rut Responsable:** Corresponde al Número de Rut de un tutor del Usuario APS. Es aplicable sólo para Recién Nacidos sin Rut.
- **Alerta Administrativa:** Corresponde a criterios que poseen los Usuarios APS y que le otorgan prioridad al momento de demandar atenciones en el establecimiento de salud. Por ejemplo: Chile Crece, PRAIS.
- **Nombre Social:** es el nombre del Usuario APS, por el cual le gustaría ser tratado en el establecimiento de salud.
- **Responsable Destino:** Es aquel funcionario del Consultorio que realiza actividades de Salud.
- **Estratificación de Riesgo:** se calcula de acuerdo a condiciones crónicas (patologías) registradas en atenciones del paciente.
- **Icono:** Corresponde generalmente al logo del software. Se encuentra en el escritorio del computador y al hacer doble clic sobre él, se accede al sistema.
- **Administrador de Sistema:** Es la persona dedicada a responder preguntas y aclarar dudas a los usuarios del sistema. Además, debe

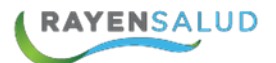

hacerse cargo de la creación de Funcionarios en el software.

- **Login de Usuario:** Es el nombre con el cual el sistema reconoce a una persona como usuaria.
- **Actividades Requeridas:** Son aquellas actividades que deben haber sido ya realizadas a una persona, al momento de entregarle algún tipo de alimento. Acción preventiva, curativa o diagnóstica que puede ser realizada por Funcionarios Prestadores, a usuarios.
- **Filtros de Búsqueda:** Corresponde a criterios o parámetros que usted puede utilizar en las diversas funcionalidades que le permiten obtener informes.
- **Sector:** Corresponde a una división administrativa determinada por el establecimiento de salud bajo su propio criterio, para separar las familias que están inscritas en él.
- **Programación de Alimentos:** Corresponde a las distintas programaciones existentes según PNAC y PACAM y que deben ser seleccionadas al entregar un alimento, de acuerdo a la edad, condición y estado nutricional de la persona.
- **Funcionario Prestador:** Es aquel funcionario del consultorio que realiza Actividades de Salud.